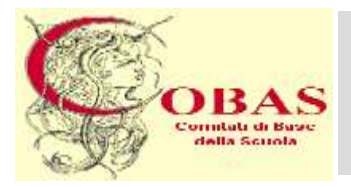

## **COBAS**

Comitati di Base della Scuola Sede Nazionale: Viale Manzoni, 55 Roma - Tel. 06.70.452 452 - Fax 06.77.20.60.60 Web: www.cobas-scuola.org - E-Mail: mail@cobas-scuola.eu

# **Procedura Straordinaria per titoli ed esami per l'Immissione in Ruolo di personale docente della Scuola Secondaria di I e II grado su Posto Comune e di Sostegno**

# **GUIDA alla COMPILAZIONE e PRESENTAZIONE della DOMANDA di PARTECIPAZIONE**

# **TERMINI per la PRESENTAZIONE della DOMANDA** *dall'* **11 luglio** *al* **10 agosto**

# *A V V E R T E N Z E*

\_\_\_\_\_\_\_\_\_\_\_\_\_\_\_\_\_\_\_\_\_\_\_\_\_\_\_\_\_\_\_\_\_\_\_\_\_\_\_\_\_\_\_\_\_\_\_\_\_\_\_\_\_\_\_\_\_\_\_\_\_\_\_\_\_\_\_\_\_\_\_\_\_\_\_\_\_\_\_\_\_\_\_\_\_\_\_\_\_\_\_\_\_\_\_\_\_\_\_\_\_\_\_\_\_\_\_\_\_\_\_\_\_\_\_\_\_\_\_\_

L'intero processo di compilazione della domanda viene tracciato tramite il salvataggio di ciascuna sezione/parte, passo dopo passo, il che consente :

- ➢ di poterla compilare in tempi successivi, "Aggiungendo" ogni volta delle parti ;
- ➢ tramite apposite funzioni: Visualizza Modifica Elimina, di Vedere/Verificare in ogni momento quanto salvato e quindi, eventualmente, di Correggere/Modificare - Eliminare;
- ➢ nella pagina finale della GUIDA (**p**.**29**) , sono riportati i passaggi da seguire ad ogni nuovo accesso alla procedura di compilazione/acquisizione della domanda .

**Terminata** la compilazione, la Domanda viene **inoltrata** ed **acquisita** dal Sistema, **cliccando** sulla apposita funzione **Inoltra** . **ATTENZIONE : Prima** di **Inoltrare** la domanda, **bisogna pagare** il contributo di segreteria pari ad euro **50,00** per **ciascuna** delle procedure per cui si concorre; il pagamento va effettuato con **bonifico bancario** *(1 per ogni procedura)* sul conto **intestato** a : Sezione di tesoreria 348 Roma succursale – IBAN : IT71N0100003245348013355005- Causale: "diritti di segreteria per partecipazione procedura straordinaria finalizzata all'immissione in ruolo indetta ai sensi art. 1 del decreto-legge n. 126/2019- regione………- classe di concorso/posto di sostegno……..- nome,cognome,codice fiscale del candidato" **oppure** attraverso il sistema **«Pago In Rete»,** al cui link si accede dall'Istanza **"Procedura straordinaria…"** nella domanda di partecipazione *(v.* **p.3** *della GUIDA)*

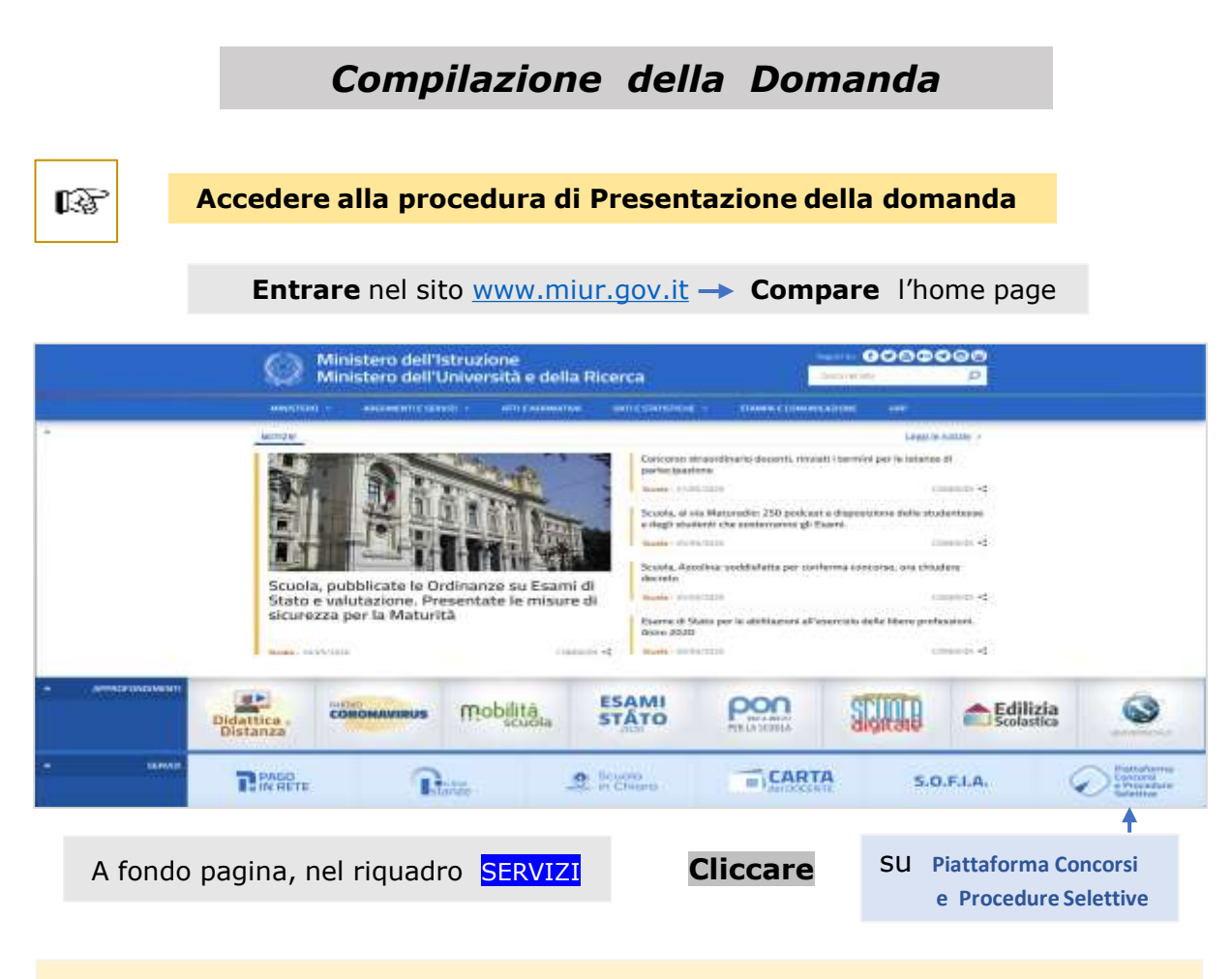

**Compare** il quadro **Login** ;

per l'accesso al Servizio, digitare nei rispettivi campi le proprie **credenziali** :

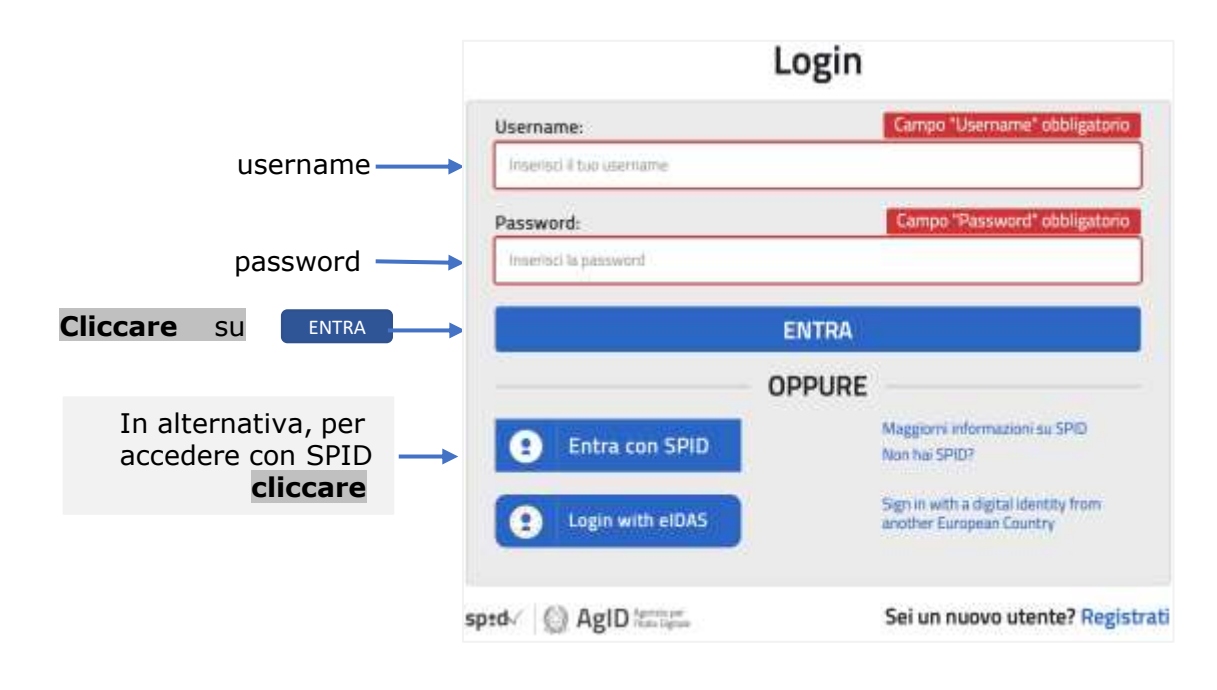

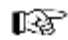

#### **Scelta dell'Istanza relativa al Concorso**

Acceduti con il **Login** , **compare** la pagina : **Lista istanze aperte ,** tra cui **c'è** il quadro *(sotto)* con **l'Istanza** : **Procedura straordinaria per titoli ed esami finalizzata all' immissione in ruolo di personale docente della scuola secondaria di I e II grado su posto comune e di sostegno**

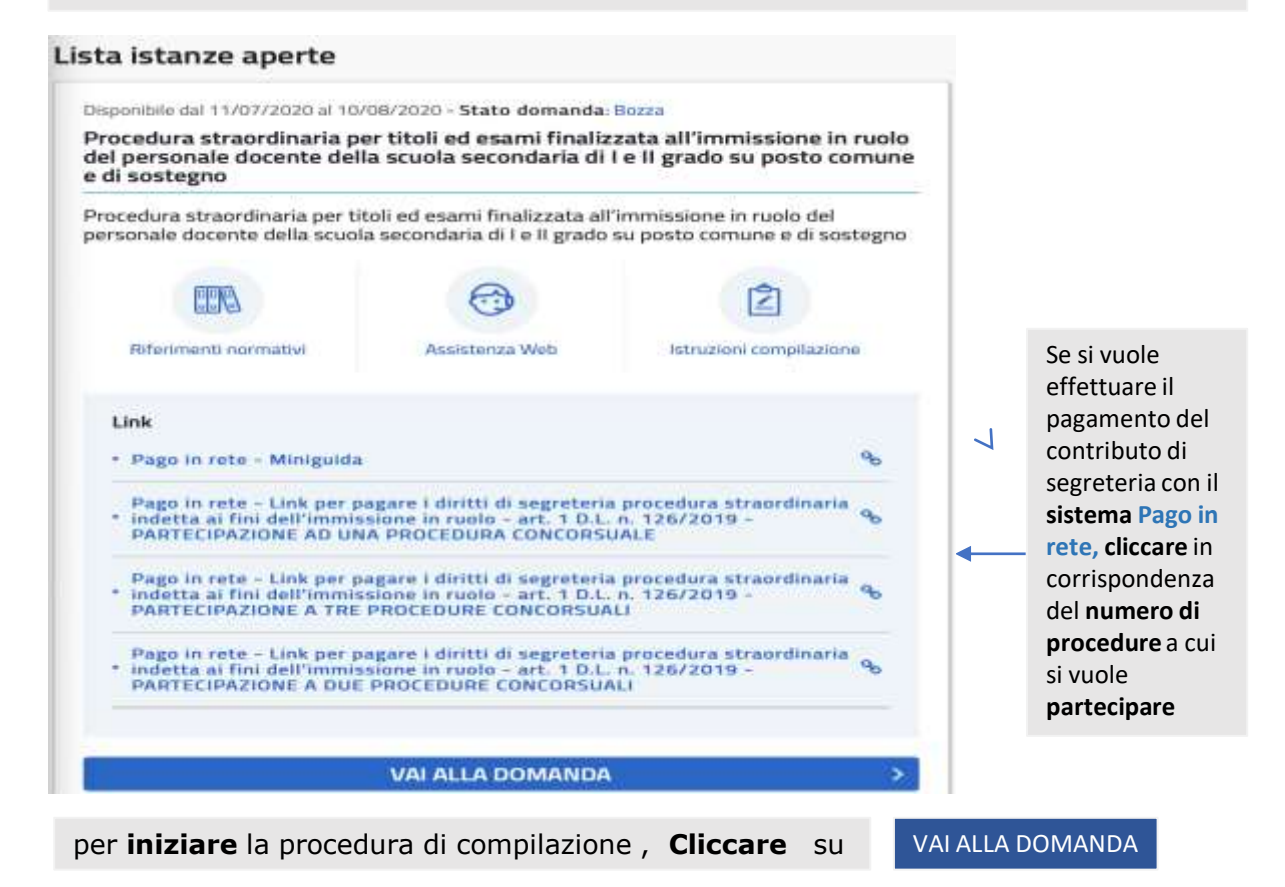

咚

**Compare il quadro : Informativa**

**ATTENZIONE :** il quadro, è **solo da leggere** e contiene informazioni generali sul concorso, su come compilare e inoltrare la domanda. Segue poi : **AVVERTENZE** in cui c'è la "dichiarazione" che: *"… la compilazione avviene … i dati riportati nella domanda sono autocertificazioni… consapevole delle conseguenze penali di dichiarazioni mendaci… il rispetto della privacy…"* Nella **parte finale** ci sono poi tutte le consuete informative varie sul trattamento dei dati personali *(nel quadro qui di seguito, riportiamo solo la parte iniziale, non essendo indispensabile il tutto)*

\_\_\_\_\_\_\_\_\_\_\_\_\_\_\_\_\_\_\_\_\_\_\_\_\_\_\_\_\_\_\_\_\_\_\_\_\_\_\_\_\_\_\_\_\_\_\_\_\_\_\_\_\_\_\_\_\_\_\_\_\_\_\_\_\_\_\_\_\_\_\_\_\_\_\_\_\_\_\_\_\_\_\_\_\_\_\_\_\_\_\_\_\_\_\_\_\_\_\_\_\_\_\_\_\_\_\_\_\_\_\_\_\_\_\_\_\_\_\_\_\_\_\_\_

#### Home > Informativa

#### Informativa

> - PROCEDURA STRAORDINARIA, PER TITOLI ED ESAMI, PER L'IMMISSIONE IN RUOLO DI PERSONALE DOCENTE DELLA SCUOLA SECONDARIA DI PRIMO E SECONDO GRADO SU POSTO COMUNE E DI SOSTEGNO

La presente istanza deve essere utilizzata dai candidati che intendono partecipare alla procedura straordinaria, per titoli ed esami, per l'immissione in ruolo di personale docente della scuola secondaria di primo e secondo grado su posto comune e di sostegno, di cui al D.D. n. 510 del 23 aprile 2020 e al D.D. n. 783 dell'B luglio 2020.

È ammesso a presentare l'istanza il candidato in possesso dei requisiti previsti all'art. 2 del D.D. 510 del 23/04/2020.

I candidati possono presentare istanza di partecipazione, a pena di esclusione, in un'unica regione per una o più delle procedure concorsuali per le quali posseggano i requisiti di cui all'articolo 2 del bando.

#### Indicazioni su compilazione e inoltro della domanda

L'intero processo di compilazione della domanda da parte del candidato verrà tracciato tramite il salvataggio di ciascuna sezione e dovrà essere finalizzato dal candidato stesso con l'inoltro della domanda.

Il candidato ha facoltà di modificare i dati presenti nelle sezioni compilate, finché non avrà inoltrato l'istanza. Al momento dell'inoltro, il sistema crea un documento in formato pdf, che viene inserito nella sezione "Archivio" presente sulla home page dell'utente, contenente il modulo domanda compilato. Il documento sarà stato contestualmente inviato dal sistema agli indirizzi di posta elettronica noti del candidato ad eccezione di quella certificata.

N.B. Dopo l'inoltro della domanda, i dati presenti nel PDF potranno essere modificati solo previo annullamento dell'inoltro. Il candidato dovrà quindi procedere all'annullamento tramite apposita funzionalità, modificare i dati e provvedere ad un nuovo inoltro entro il termine di scadenza di presentazione delle istanze.

A supporto del candidato, è disponibile la guida operativa, oltre alle note alla compilazione presenti, dove necessario, nelle diverse sezioni.

A conferma del corretto completamento dell'operazione, il candidato dever

- · Verificare la ricezione di una mail contenente la conferma dell'inoltro e la domanda in formato .pdf
- \* Verificare che accedendo in visualizzazione sull'istanza, la stessa si trovi nello stato "inoltrata"
- Accedere alla sezione "Archivio" presente sulla Home Page personale di Istanze online e verificare che il modulo domanda contenga tutte le informazioni corrette.

Prima dell'utilizzo delle funzioni, si consiglia di leggere attentamente le istruzioni per la compilazione presenti sulla Piattaforma concorsi e procedure selettive, nella box della specifica istanza.

#### Avvertenze

La compilazione della presente istanza avviene secondo le disposizioni previste dal D.P.R. 28 \* 2000 n 445. "TESTO UNICO DELLE DISPOSIZIONI LEGISLATIVE E REGOLAMENTARI IN MATERIA DI DOCUMENTAZIONE AMMINISTRATIVA"

· i dati riportati dal candidato assumiono il valore di dichiariazioni sostitutive di certificazione rese ai sensi dell'articolo 46, vigono, al riguardo, le disposizioni di cui all'articolo 76 che prevedono conseguenze di carattere amministrativo e penale per il dipendente che rilasci dichiarazioni non comispondenti a verità:

. (dati richiesti sono acquisiti ai sensi dell'art. 45, sono strettamente funzionali all'espletamento della presente procedura amministrativa e vernamo trattati ai semi e<br>con le garanzie di cui agli articoli 6 e 13 del llegolamento UE 2016/679 (GDPR) e del D.Lgs 196/03 (Codice in materia di protezione dei dati personali).

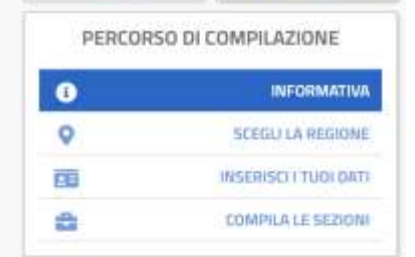

**AVANTI** 

 $\mathbf{S}$ 

**HOME** 

Nel **riquadro** qui sopra, viene riportato il **"percorso"** che si **segue** nella **compilazione** della domanda con , in successione, le varie **"fasi"**  di essa ed "evidenziata" con il **blu** , la fase in cui si è. **Con HOME** , si indica invece la pagina **presente** e **iniziale** della procedura di compilazione.

Proseguire nella compilazione, **cliccando** su **Avanti** 

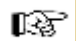

咚

## **Compare il quadro per la scelta della REGIONE in cui CONCORRERE**

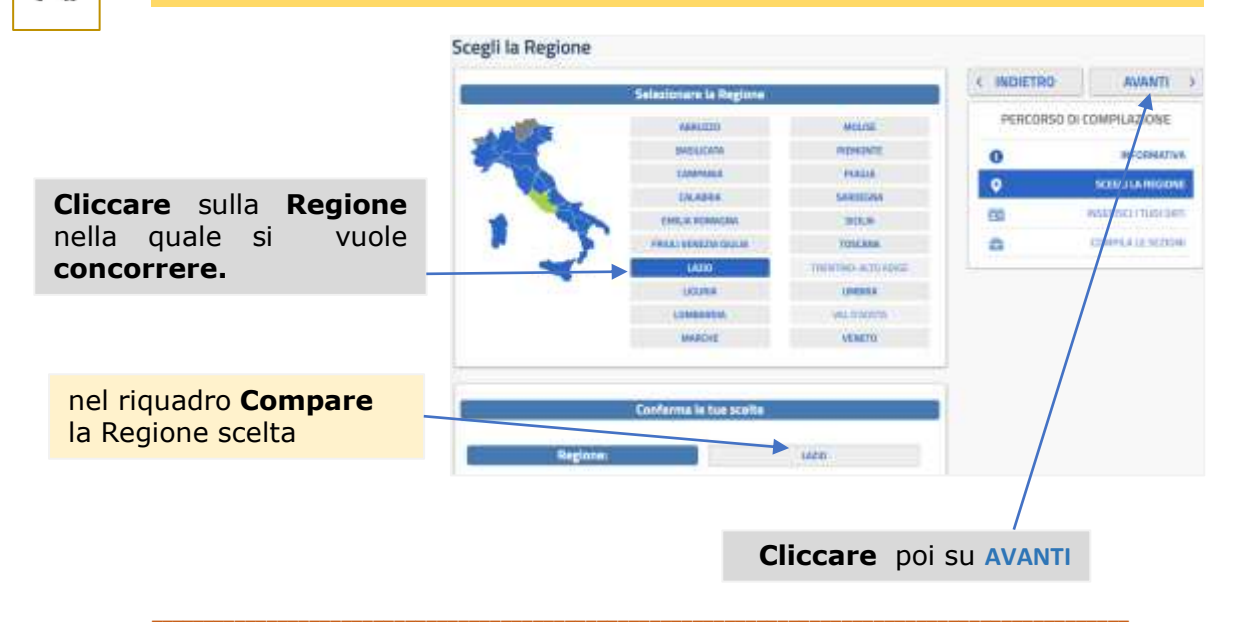

**Compare il quadro per l'INSERIMENTO della propria ANAGRAFICA**

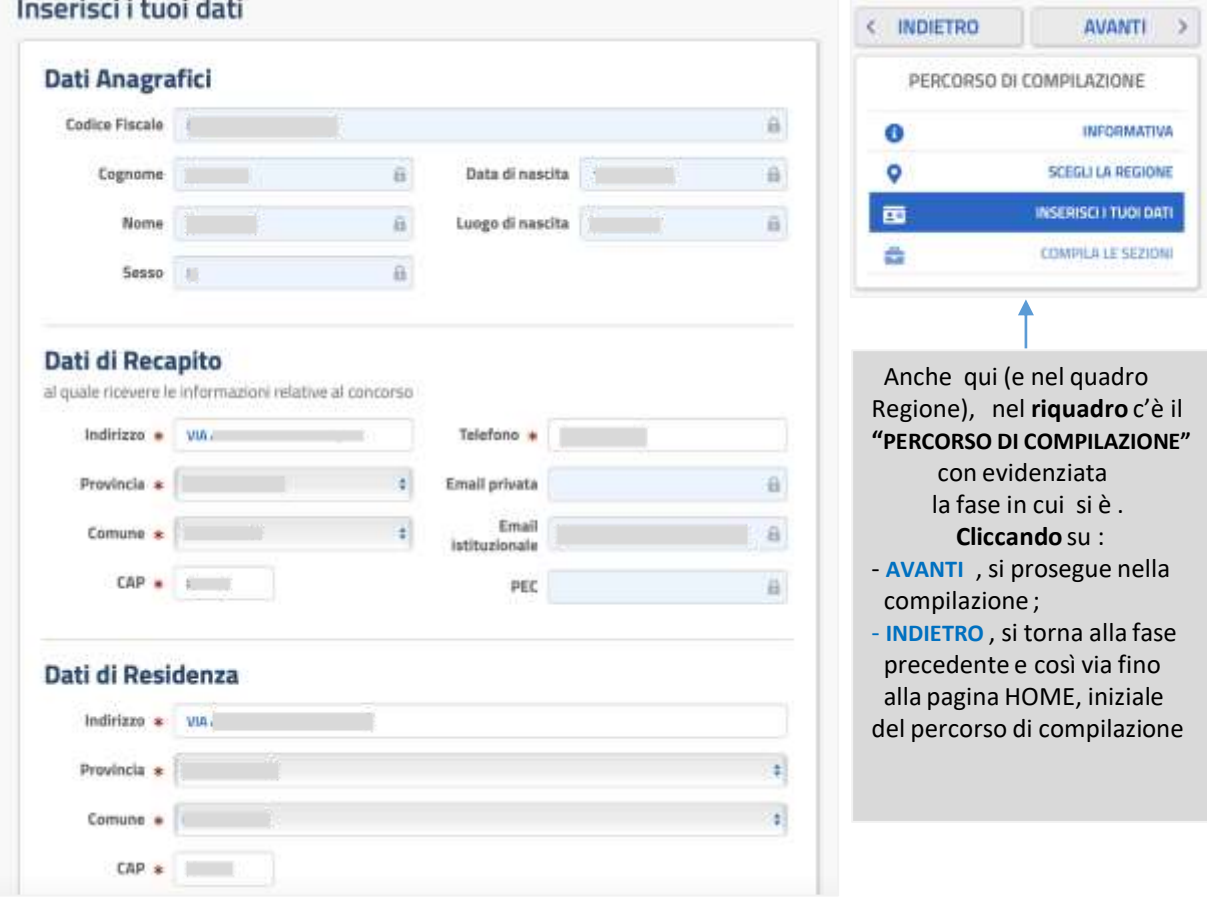

*Guida alla compilazione della domanda / COBAS Scuola* **5**

## **AVVERTENZE** per la **COMPILAZIONE**

- Tutti i dati compariranno **"prestampati"**, essendo quelli presenti negli archivi Polis, dichiarati da ognuno in fase di registrazione o successivamente modificati (dall'interessato); nel campo 'Email Privata', 'Email Istituzionale' e 'Posta Elettronica Certificata' sono riportati gli indirizzi se forniti dall'interessato. Di **tutti i dati**, va **controllata** l'esattezza.

*ATTENZIONE* : - i dati **anagrafici, email** e **PEC** sono **"protetti",** cioè **non qui modificabili** ; per eventuali **modifiche** dei dati **anagrafici** occorre **"uscire"** dalla procedura di compilazione della domanda, e **usare** per le **modifiche,** le funzioni che si trovano in *Istanze (*rispettivamente, in "*area riservata"* e in "*funzioni di servizio").* Invece la **modifica** delle **email va richiesta alla Scuola .**

- I dati di **recapito** e **residenza**, anch'essi obbligatori, invece **non sono** protetti e possono essere **qui modificati** *(se occorre/si vuole),* adoperando per provincia e comune i soliti menù *a tendina*. *In particolare, si scelgano con cura i "Dati di Recapito", perché saranno i recapiti ai quali verranno inviate tutte le comunicazioni relative al concorso .*

\_\_\_\_\_\_\_\_\_\_\_\_\_\_\_\_\_\_\_\_\_\_\_\_\_\_\_\_\_\_\_\_\_\_\_\_\_\_\_\_\_\_\_\_\_\_\_\_\_\_\_\_\_\_\_\_\_\_\_\_\_\_\_\_\_\_\_\_\_\_\_\_\_\_\_\_\_\_\_\_\_\_\_\_\_\_\_\_\_\_\_\_\_\_\_\_\_\_\_\_\_\_\_\_\_\_\_\_\_\_\_

**Terminata** la compilazione, per **proseguire Cliccare** su Avanti

*Guida alla compilazione della domanda / COBAS Scuola* 6

l\$P

**Compare il quadro : Compila le sezioni**

Compila le sezioni

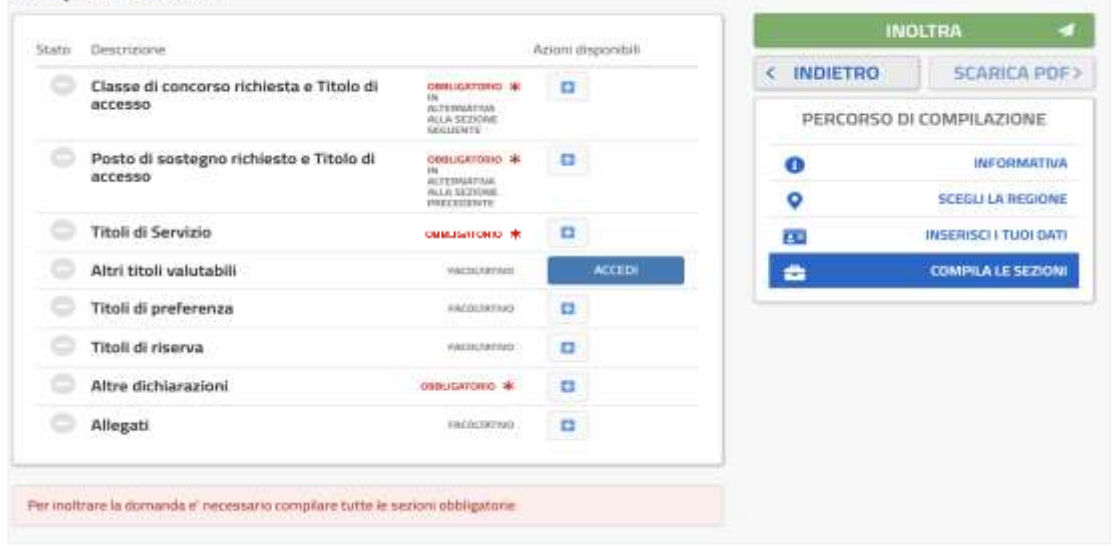

#### *AVVERTENZE per la COMPILAZIONE*

- ➢ *Il Quadro* è suddiviso in **"Sezioni"** ognuna delle quali è relativa ad un certo "ambito" di dichiarazioni *(Tipo di posto per cui si concorre, Titoli vari, Altre dichiarazioni….)* e in cui c'è tutto quello che, ai sensi del Bando, va **dichiarato/messo** per una **corretta** domanda ;
- ➢ *Le Sezioni* con **\*** sono **obbligatorie**, le altre *(che si riferiscono ai Titoli che si possiedono)* **non lo sono** *(si potrebbe non possederne e in tal caso, la sezione non va compilata)*;
- ➢ *Il tasto* **INOLTRA**, va **cliccato** solo alla **fine** della compilazione di tutte le sezioni che si vuole compilare, per inoltrare appunto la domanda al *sistema di acquisizione domande (è "attivo", solo se le sezioni obbligatorie risultano tutte compilate)*;
- ➢ *La prima* Sezione che si trova, va compilata **soltanto** se si **partecipa** al concorso per **Posto Comune per una Classe di Concorso** ;
- ➢ *La seconda* Sezione, va compilata **soltanto** se si **partecipa** per **Posto di Sostegno** ;
- ➢ *Essendo* possibile *(avendone i requisiti)* partecipare a **più procedure** concorsuali **: a)** se si vuole partecipare **sia** per **posto comune che** per **sostegno,** vanno **compilate tutte** e **due** le Sezioni precedenti ; **b)** se si vuole partecipare per il **sostegno sia** al I **che** al II GRADO, va **seguita** la procedura descritta qui nella GUIDA a p.**12** .

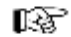

#### **Compilazione Sezione: Classe di concorso richiesta e titolo di accesso**

#### La sezione va compilata **solo** se si **concorre** per posto comune

| State Countyrong                                          |                                            | American provided |                 | <b>INDUTRA</b>                                 |                |
|-----------------------------------------------------------|--------------------------------------------|-------------------|-----------------|------------------------------------------------|----------------|
| Classe di concorso richiesta e Titolo di<br>GODERADO      | <b>SAFEREERS</b>                           |                   | <b>INDIETRO</b> | SCARICA POF                                    |                |
| Posto di sustegno richiesto e Titolo di<br><b>GCCRESS</b> | <b>MALLASTER</b><br><b>MARKETING</b>       |                   |                 | PERCORSO DI COMPILAZIONE<br><b>INFORMATION</b> |                |
| Titoli di Servizio                                        | CMMJS/HONIO #                              | o                 |                 | <b>SERIELLE PEGONIE</b>                        | Nel quadro,    |
| Altri titok valutabili                                    | <b>PEACHTREE</b>                           | <b>ACLES</b>      | Œ               | <b>TREE RELEASED FOR SHATE</b>                 | in corrispon-  |
| Titoli di preferenza                                      | <b><i><i><u>STATES SERVICE</u></i></i></b> |                   | e               | COMMUNIUS SEZIONE                              |                |
| Titoli di riserva                                         | <b>PERMITTE</b>                            | n                 |                 |                                                | denza della    |
| Altre dichiarazioni                                       | <b><i>Informations</i></b> #               | 西                 |                 |                                                | Sezione, sotto |
| C Allegati                                                | <b>AGLICATE</b>                            | $\alpha$          |                 |                                                | Azioni         |
|                                                           |                                            |                   |                 |                                                | disponibili    |

**Compare** il quadro

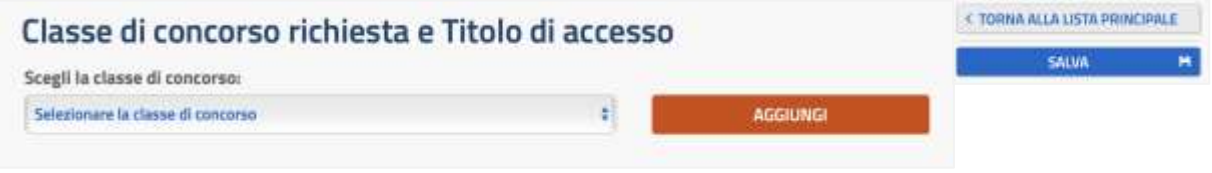

- **-** con il menu a tendina, **selezionare** la classe di concorso in cui **si vuole** concorrere ;
- **- cliccare** poi su **AGGIUNGI ;**

#### **Compare** il seguente quadro *(si è scelta una classe a caso, come esempio)*

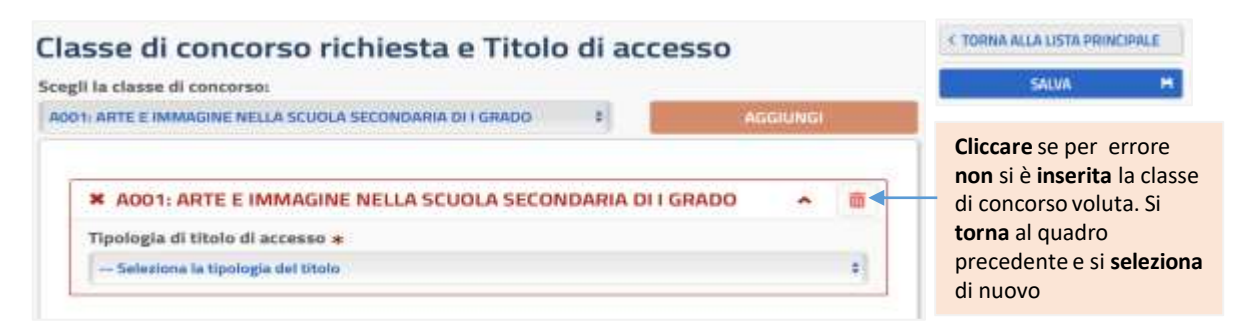

Con la "tendina", **selezionare** il Titolo requisito per l'**accesso** al concorso che si **possiede** : **Titolo di Studio o Abilitazione Specifica** . **Se** si **seleziona Titolo di Studio , compare** il quadro seguente *(Attenzione : se si seleziona* **Abilitazione Specifica***, comparirà un quadro analogo da compilare con le stesse modalità).*

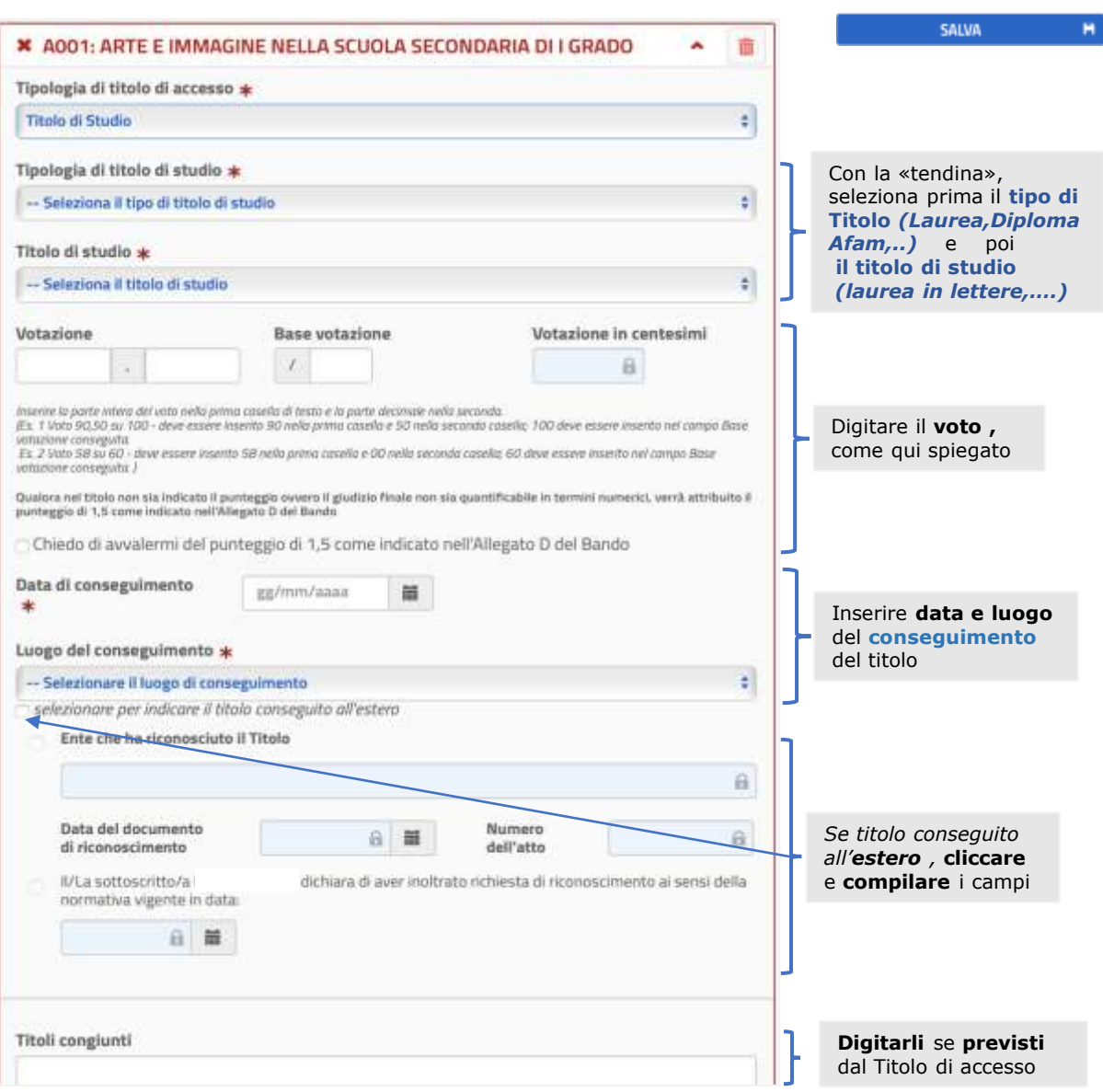

**Terminata** la compilazione, la **scritta** della classe di concorso *, in testa al quadro,* diventa **verde** a testimoniare che esso è stato compilato correttamente ed acquisito nella domanda ; se invece resta **rossa**, occorre **rivedere** la compilazione. **Cliccare** poi su **SALVA** *;* si **torna** al quadro **Compila le sezioni** e in corrispondenza della sezione compilata, la **scritta** della sezione comparirà in **verde** su sfondo verde con la "spunta" **verde** sotto a "**Stato**", a riprova che la sezione compilata è stata **salvata** e **inserita** nella domanda. Nel settore **Azioni disponibili** compariranno i simboli 面 che identificano le funzioni : **Visualizza** - **Modifica** - **Elimina** che si possono attivare **cliccandoci** sopra, se si vuole appunto : *Visualizzare, Modificare, Eliminare* i dati.

rs.

**Compilazione Sezione: Posto di sostegno richiesto e Titolo di accesso**

La sezione va compilata **solo** se si **concorre** per posto di sostegno

#### Compila le sezioni Tituli di accesso salvati con successo **INDLTRA** Statu Descriptore ani vitin SCARICA POES **C INDIETRO** Classe di concorso richiesta e Titolo di<br>accesso PERCORSO DI COMPILAZIONE оницентово \*  $\circ$ Posto di sostegno richiesto a Titolo di **W. Distribution**  $\blacksquare$  $\bullet$ INFORMATIVA NATEMENTOWA<br>NAJAR RESTAURARI<br>NARISTATENTE  $\bullet$ **SERGLI LA REGIONE**  $\Box$ Titali di Servizio INSERISCI I TUOI DATI  $\overline{1}$ Altri titoli valutabili EASUR/MITTER accer  $\blacksquare$ **COMPILA LE SEZIONI** Titoli di preferenza INCOUNTIES  $\mathbf{r}$ Titoli di riserva *<u>American contracts</u>*  $\Box$ Altre dichiarazioni untimo +  $\blacksquare$ Allegati **FACOULTRY**  $\Box$ Per inoltrare la domanda e' necessario compliant tutte le second obbit pitorie

Nel quadro, in corrispondenza della sezione sotto Azioni disponibili, **cliccare** su

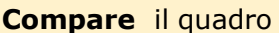

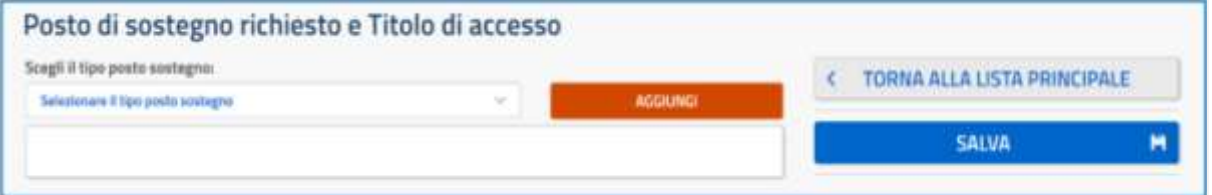

**Aprire** il menu a tendina; **compare** il quadro in cui scegliere il tipo di sostegno voluto

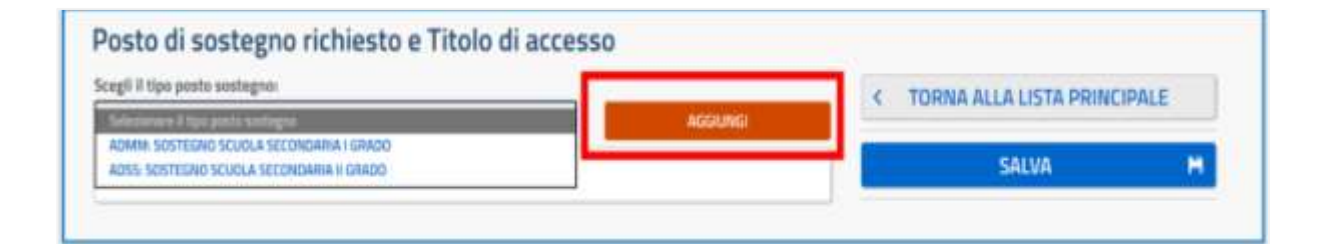

**Selezionare** il **GRADO** in cui si vuole concorrere e poi **cliccare** su **AGGIUNGI**

**Compare** il quadro in cui, sotto la scritta del tipo di sostegno scelto *(come esempio si è scelto a caso il II grado),* **ADSS: SOSTEGNO SCUOLA SECONDARIA II GRADO** , c'è una prima parte relativa al **Titolo di Accesso** e una seconda relativa alla **Specializzazione,** che sono i requisiti necessari da **inserire** per l'accesso alla procedura concorsuale.

## Posto di sostegno richiesto e Titolo di accesso

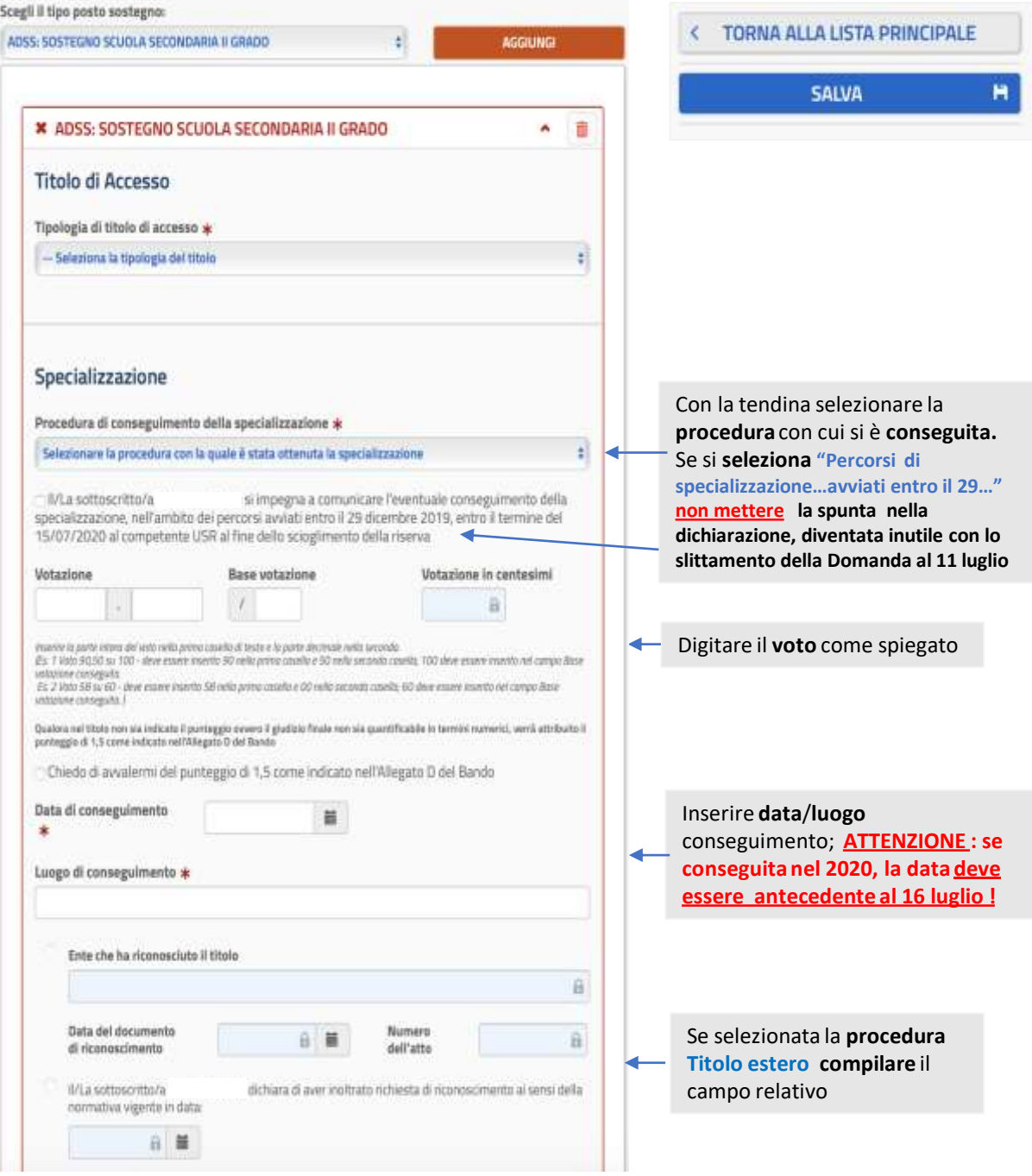

#### **MODALITA' DI COMPILAZIONE**

Nel **quadro**, con la "tendina" di **Titolo di Accesso, selezionare** quello che si possiede : **Titolo di studio o Abilitazione specifica** ; **selezionando Titolo di studio :**

- ➢ la **parte Titolo di Accesso** si "espande" e diventa **identica** al quadro riportato qui nella GUIDA a **p.9** e da **compilare** nello **stesso** modo *(Attenzione : se si seleziona* **Abilitazione specifica** *, comparirà un quadro analogo da compilare con le stesse modalità) ;*
- ➢ di seguito alla parte "espansa" , **compare** nuovamente la parte relativa alla **Specializzazione** riportata nel quadro precedente e da **compilare** come **indicato** al lato del suddetto quadro**.**

Terminata la **compilazione** delle **due parti** la scritta nel quadro, **ADSS: SOSTEGNO SCUOLA SECONDARIA II GRADO** diventa **verde** a testimoniare che il quadro è stato compilato correttamente ed acquisito dal sistema ; se invece resta **rossa**, manca qualcosa nella compilazione che quindi va **rivista** e **completata**. **Dopo** di **che :**

- **1) Se si partecipa** per il sostegno in **un solo** grado, nel quadro precedente **cliccare** su **SALVA ;**
- **2) Se invece** si **vuole partecipare anche** al Sostegno per **l'altro grado** *(rispetto a quello già inserito)* nel quadro precedente con la "tendina" di **tipo posto sostegno**, **selezionare** l'**altro** Sostegno **desiderato** e **cliccare** su **AGGIUNGI . Sotto** al quadro appena compilato per il primo Sostegno scelto, ne **compare** un altro con la scritta **ADMM: SOSTEGNO SCUOLA SECONDARIA I GRADO da compilare** con le stesse modalità nella parte **Titolo di accesso** e poi in quella **Specializzazione**. Come sopra, se la **compilazione** delle due parti è **completa,** la scritta diventa **verde** altrimenti resta **rossa** e va rivista. **Cliccare** infine su **SALVA .**

**Cliccato** su **SALVA** *(nel primo o nel secondo caso)* si **torna** al quadro **Compila le sezioni** e in corrispondenza della sezione compilata, la **scritta** della sezione comparirà in **verde** su sfondo verde e la "spunta" **verde** sotto a "Stato" , a riprova che la sezione compilata è stata **"salvata"** e **inserita** nella domanda di partecipazione. Nel settore **Azioni disponibili** compariranno i simboli ……………….. che identificano le funzioni : **Visualizza-Modifica-Elimina** che si possono attivare **Cliccandoci** sopra se si vuole appunto *Visualizzare, Modificare, Eliminare* i dati inseriti .

咚

**AVVERTENZE :** Occorre prestare **particolare attenzione** alla compilazione della sezione, poiché i **Titoli di servizio**, cioè gli **anni di servizio** *(le "annualità"*) **prestati vanno inseriti** nella sezione per un **duplice** scopo :

- **1)** Nella tipologia: **Titolo valido ai fini dell'accesso ,** per testimoniare il possesso dei **requisiti** necessari per **partecipare** alla procedura straordinaria *(aver maturato dal 2008-'09 nella scuola statale almeno 3* annualità di servizio di cui almeno 1 nella specifica classe di concorso/nello specifico sostegno per cui si *concorre), ai fini quindi dell'accesso alla procedura .*
- **2)** Nella tipologia: **Altro titolo di servizio,** per **avere** un **punteggio aggiuntivo** dato che gli **anni di servizio** *(le "annualità")* prestati nella **specifica** classe di concorso, nello **specifico** sostegno per cui si **concorre**, sono Titoli che danno **punteggio** *solo però se vengono dichiarati nella domanda. (N.B.: danno punteggio anche gli anni di servizio specifico prestati precedentemente al 2008/2009 e anche quelli prestati nella Paritaria e CFP e nei percorsi IeFP e quindi da inserire se posseduti ).*

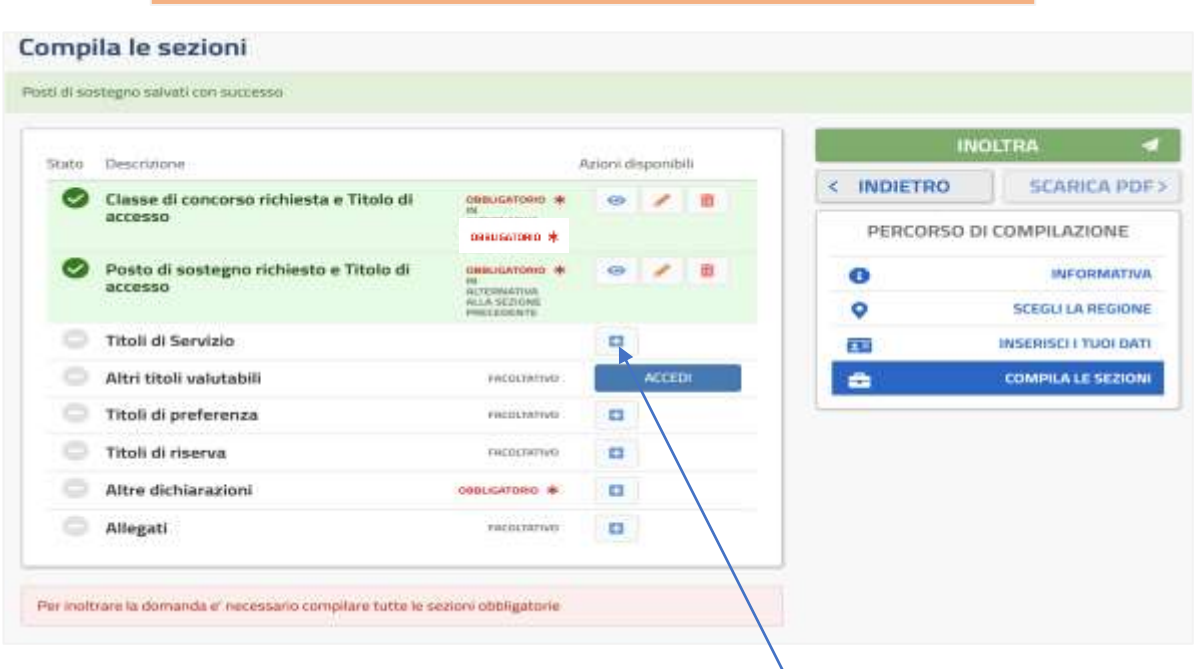

**INSERIMENTO nella DOMANDA dei TITOLI di SERVIZIO**

Nel quadro , in corrispondenza della sezione, **cliccare** su ; **Compare** il quadro

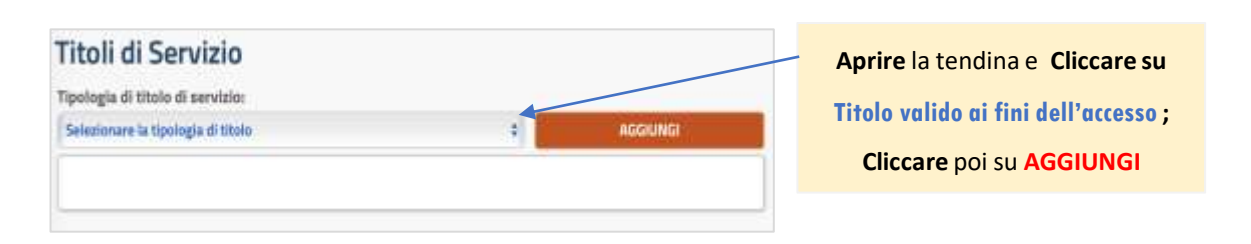

# **Compare** il quadro , che serve per l'**inserimento** degli anni di servizio **prestati**, **AI FINI DELL'ACCESSO** alla **procedura per cui si vuole concorrere**

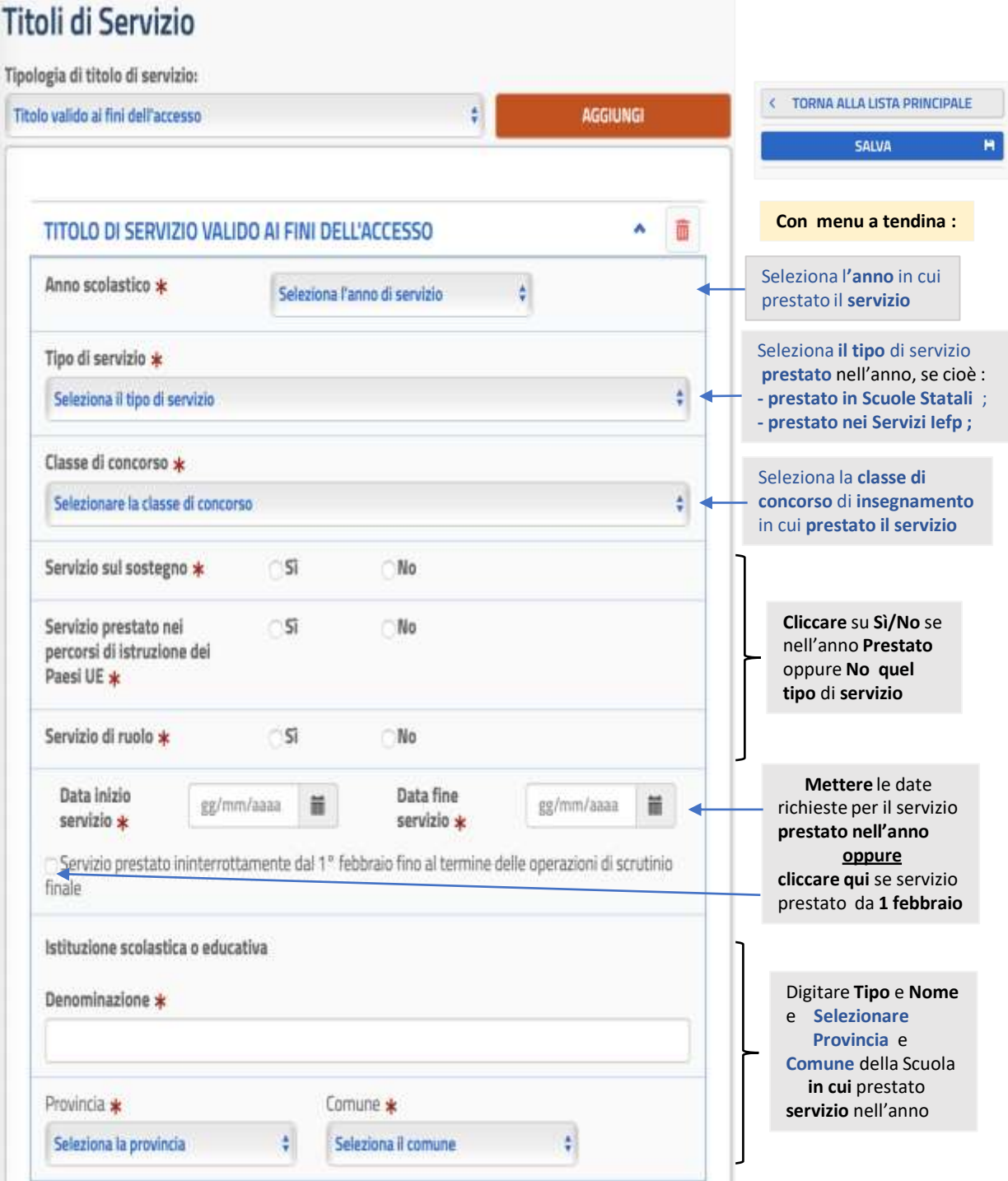

#### **MODALITA' dell'INSERIMENTO degli ANNI DI SERVIZIO AI FINI DELL' ACCESSO alla procedura**

- 1) Bisogna **compilare** *(come illustrato nella pagina precedente)* **1 quadro** per **ogni anno scolastico** *(dal 2008/2009)* in cui si è **maturata l'annualità** *(ricordiamo: svolto servizio per almeno 180 gg o da 1 febbraio a scrutini finali).* **ATTENZIONE: Basterebbe** inserire **3** annualità di cui **almeno 1** svolta nella **specifica** classe di concorso/nello **specifico** sostegno per cui si concorre ; **CONSIGLIAMO** però di inserire **tutte** quelle che si **possiedono** (**aspecifiche e specifiche**) a scanso di contestazioni/non riconoscimenti di qualche annualità e **compreso** l'anno scolastico *2019/2020 (se si è maturata l'annualità)* nonostante il sistema in questo caso *(N.B. : a causa del fatto che non è stata modificata, relativamente a questa parte, la procedura di compilazione della domanda rispetto all'assetto che era stato messo a punto, in base alla legge e al Bando originario del 28 aprile u.s.)* richiede per **acquisire** l'annualità, di "barrare" una dichiarazione di *ammissione al concorso con riserva* che però, in base al succitato Bando *(art. 2 comma 1, lettera a) ,* con le domande di partecipazione slittate all'11 luglio, *è* diventata un atto fittizio, una "formalità" senza alcuna conseguenza negativa.
- 2) Se l'**annualità** è **maturata** tramite servizio prestato con un **unico** periodo ininterrotto di almeno **180** giorni o dal **1 febbraio** agli scrutini finali, va **compilato** per **quella** annualità**, 1 solo** quadro;
- 3) Se invece, l'**annualità** è **maturata** con una **serie** di "periodi" *(più o meno "brevi" e anche non consecutivi),* va **compilato 1** quadro per **ogni** singolo periodo, che porta ad **arrivare almeno** ai **180** giorni *(ad es. : annualità maturata con 4 periodi*, bisogna *compilare e inserire 4 quadri, mettendo in ognuno tutti i dati richiesti relativi al singolo periodo)* . Anche qui, **consigliamo** , per maggior sicurezza, di mettere **tutti** i periodi che si possiedono, andando **oltre i 180** giorni minimi richiesti .
- **4) Terminato** di compilare **1** quadro in tutte le parti, la scritta **TITOLO DI SERVIZIO …** diventa **verde** . Per **compilare** gli **altri** quadri, *relativi alle altre annualità o per quanto detto al punto 3),* **Cliccare** su **AGGIUNGI** *(in alto nel quadro)*; **il quadro** viene **salvato , acquisito** e **sotto di esso compare** il nuovo quadro da compilare *(nel caso di tanti quadri da compilare si consiglia, nonostante il salvataggio automatico, per sicurezza di cliccare nel corso della compilazione su* **SALVA***) .*

**Terminata** la compilazione relativa a **tutte** le annualità da inserire ai **FINI DELL'ACCESSO,** sempre nel **quadro** della pagina precedente, in **Tipologia di titolo di servizio** *(sotto a* **Titoli di Servizio***)* **aprire** la tendina e, questa volta, **selezionare Altro titolo di servizio** .

**Cliccare** poi su **AGGIUNGI**

In **coda** ai quadri **già** compilati*,* **compare** il quadro **ALTRO TITOLO DI SERVIZIO ,** che serve per **inserire annualità** prestate nella **specifica** classe di concorso/nello **specifico** posto di sostegno, ai **fini** dell'**attribuzione del punteggio** aggiuntivo.

**ATTENZIONE: NON VANNO INSERITE** le annualità **specifiche** già inserite nella tipologia **Titolo di servizio valido ai fini dell'accesso** che automaticamente **danno** punteggio aggiuntivo *(se erroneamente vengono inserite, il sistema non consente il salvataggio).* Poiché nella tipologia suddetta **consigliamo** di inserire anche **tutte** le annualità **specifiche** *(vedi a* **p.15***),* qui nella tipologia **ALTRO TITOLO DI SERVIZIO** vanno **inserite solo** quelle svolte **: -** negli anni **precedenti al** 2008/09 **; -** in **IeFP** e/o **Paritarie-CFP**

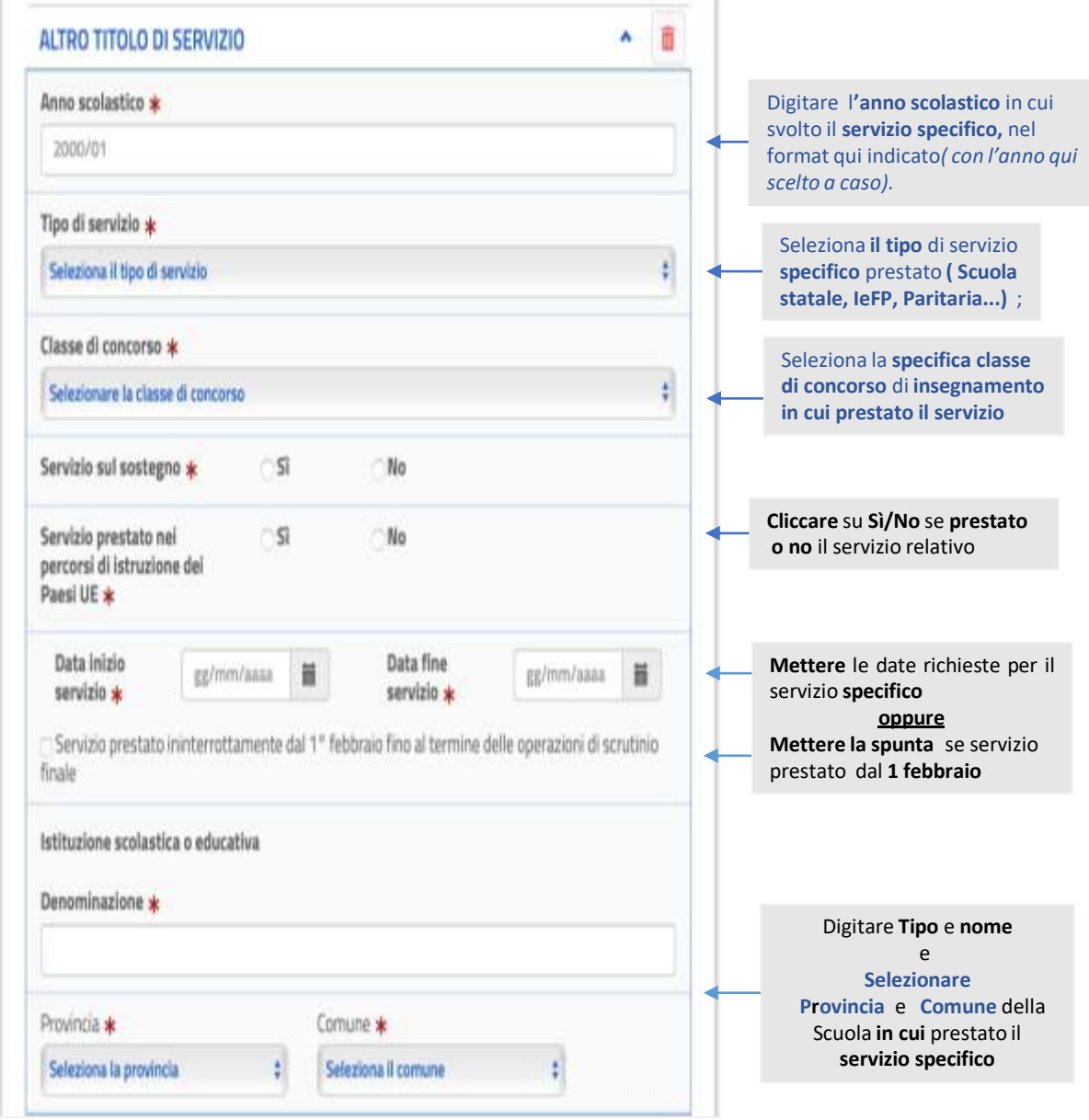

#### **MODALITA' dell'INSERIMENTO degli anni di servizio SPECIFICI ai fini dell'ATTRIBUZIONE di PUNTEGGIO**

- 1) Bisogna **compilare** *(come illustrato nella pagina precedente)* **1** quadro per **ogni annualità** svolta nella *specifica classe di concorso, nello specifico sostegno* in cui si concorre *(N.B.: si ricorda, soltanto diverse da quelle già inserite nella tipologia* **Titolo valido ai fini dell'accesso***) ;*
- 2) Se l'**annualità** è **maturata** tramite servizio prestato con un **unico** periodo di almeno 180 giorni o con servizio ininterrotto dal **1 febbraio** agliscrutini finali, per quella annualità va **compilato 1** solo quadro ;
- 3) Se invece, l'**annualità** è **maturata** con una **serie** di "periodi" *(più o meno "brevi" e anche non consecutivi),* per quella annualità va **compilato** quadro per **ogni** singolo periodo, che porta ad **arrivare almeno** ai 180 giorni *(ad es. : annualità maturata con 4 periodi*, bisogna *compilare e inserire 4 quadri, mettendo in ognuno tutti i dati richiesti relativi al singolo periodo);*
- 4) **Terminato** di compilare un quadro, la scritta diventa **verde** altrimenti rivedere la compilazione; se **occorre compilare** altri quadri per inserire **altre** annualità **specifiche** o per quanto detto al **punto 3)** , cliccare su AGGIUNGI (in alto a destra all'inizio della sequenza di quadri inseriti in Titoli di servizio, qui *a p.14) ;* il quadro viene **salvato**, acquisito e **sotto** di esso **compare** il nuovo quadro da **compilare***.*

**Terminata** la compilazione relativa a **tutte** le annualità da inserire, cliccare su **SALVA** (sempre in alto a destra all'inizio della sequenza di quadri inseriti in **Titoli di servizio**, qui a p.14). Si **torna** al quadro **Compila le sezioni** e in corrispondenza della sezione appena compilata, **comparirà** : la **scritta** in **verde** su sfondo verde e la "spunta" verde sotto a "**Stato**", a significare che la sezione è stata **correttamente** compilata . Nel settore **Azioni** disponibili compariranno i simboli  $\bullet$   $\bullet$  **in** che identificano le funzioni: Visualizza-**Modifica-Elimina**, che si possono attivare, **Cliccandoci** sopra, se si vuole appunto: **Visualizzare- Modificare- Eliminare** i dati. *ATTENZIONE : -* **Se invece** *sfondo*, *scritta*, *spunta* **compaiono** di colore **arancione**, vuol dire che nella compilazione **non** sono stati soddisfatti i **requisiti** relativi alle annualità per **l'accesso** *(compare anche una Nota sempre in arancione che ricorda i requisiti da soddisfare)* e quindi va **rivista** la compilazione della parte **Titolo valido ai fini dell'accesso** *(cliccando sulla funzione Modifica)***. - Se invece** è "tutto" **verde**, ma compare la scritta: "Nota alla sezione Titoli di servizio: sono stati dichiarati …………..Correggere la compilazione prima di procedere con l'inoltro della domanda " , la sezione è stata **acquisita** e c'è l'**accesso** al concorso, ma per **non** aver soddisfatto il requisito relativo all'annualità **specifica** nella **compilazione** della parte **ALTRO TITOLO DI SERVIZIO ,** l'annualità **non** viene **considerata** ai **fini** del **punteggio** e va quindi **rivista** la compilazione della parte **ALTRO TITOLO DI SERVIZIO** *(sempre con la funzione Modifica).*

#### **Compilazione della sezione : Altri Titoli Valutabili**

眨

In questa Sezione, vanno **inseriti** i Titoli che si possiedono *(diversi dai Titoli di accesso e di Servizio, inseriti nelle precedenti Sezioni)* **tra quelli** che, ai sensi del Bando Concorsuale, sono **valutabili** e danno **punteggio** ; poiché, anche in questo caso, **saranno** valutati e **daranno** punteggio **solo** i Titoli posseduti **dichiarati** nella Domanda, prestare molta attenzione a **non dimenticarne** qualcuno .

#### **INSERIMENTO nella DOMANDA dei TITOLI POSSEDUTI**

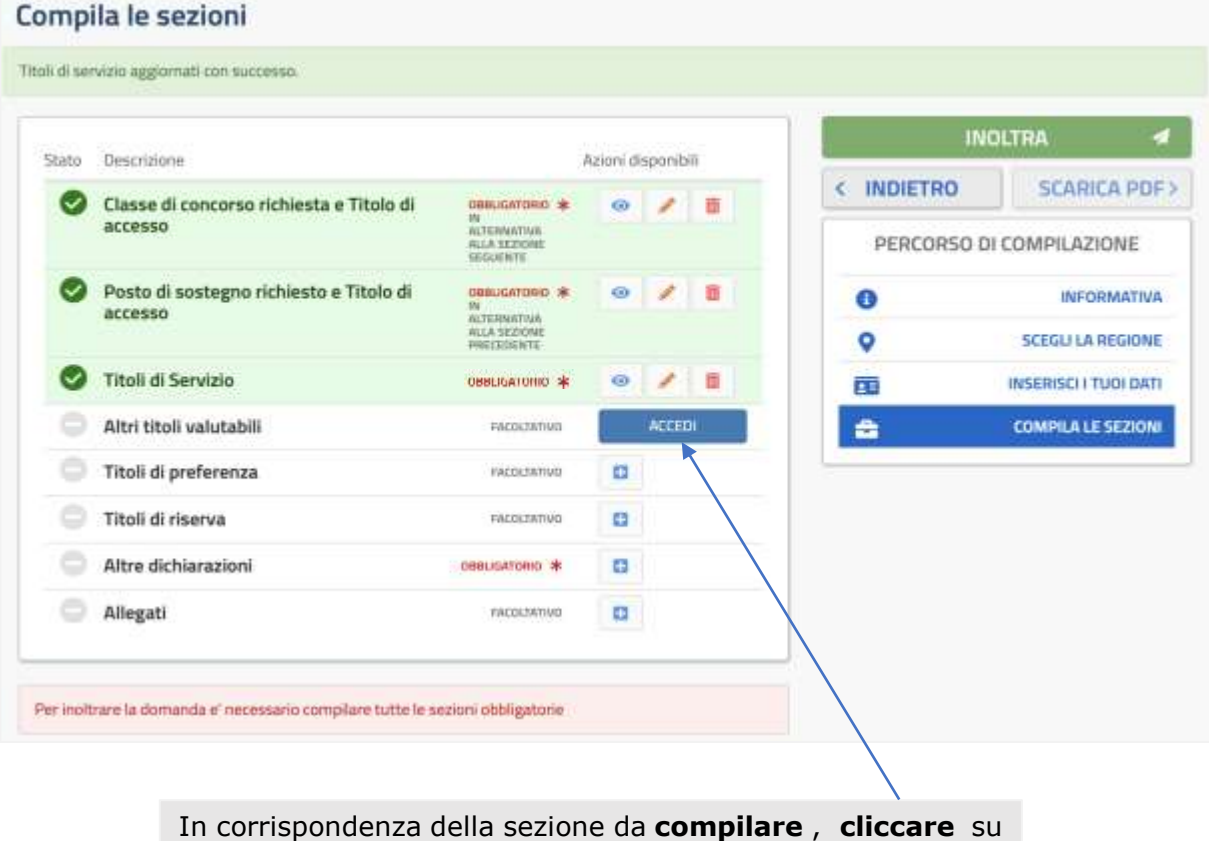

Nel Quadro

## **compare** il quadro **Altri titoli valutabili,** con l'elenco di tutti i titoli valutabili

#### Altri titoli valutabili

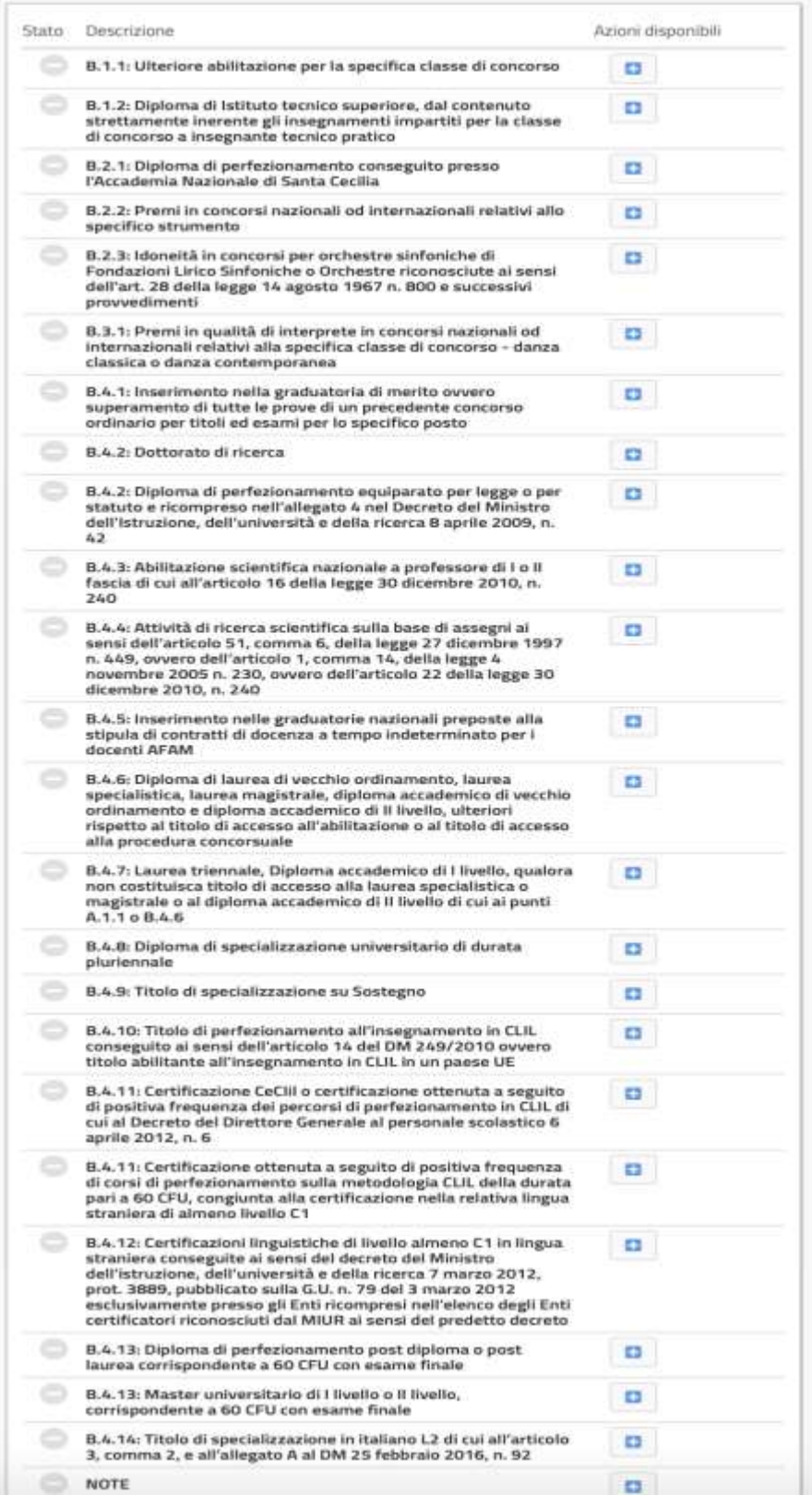

4 TORNA ALLA LISTA PRINCIPALE

Se **non si possiede** alcuno di questi Titoli, **saltare** questa Sezione e **passare** alla successiva .

Altrimenti,**procedere** all'**inserimento** dei **Titoli posseduti** come **segue :** 

L' **inserimento** nella Domanda dei Titoli posseduti, avviene seguendo per **ognuno** la **stessa** procedura. Come **esempio**, riportiamo il caso in cui si vuole inserire il **Titolo : B.1.1 : ULTERIORE ABILITAZIONE PER LA SPECIFICA CLASSE DI CONCORSO**

Nel quadro precedente, in corrispondenza del titolo **B.1.1** sotto Azioni disponibili **cliccare** su **+** e poi , nel quadro che **compare**, **cliccare** su **AGGIUNGI**

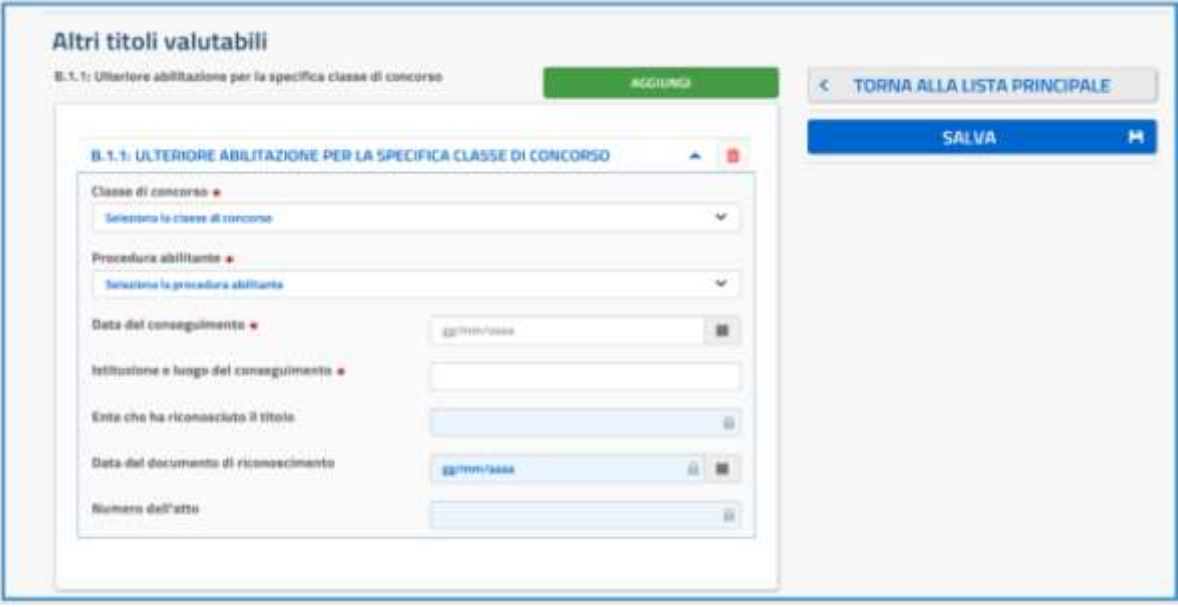

**Compare** il quadro

Nel quadro ci sono **tutte** le informazioni **previste** e **necessarie** per **questo** specifico titolo. **Inserite** tutte le informazioni richieste *(con menu a tendina o digitando) ,* la scritta **B.1.1: ULTERIORE ….** diventa **verde***;* **cliccare** su **AGGIUNGI** se si debbono **inserire** eventuali altri titoli della **stessa** tipologia **o** su **SALVA** in caso contrario.

**Cliccando** su **SALVA** si torna al quadro **Altri titoli valutabili** (*qui a* p.**19**). La **scritta** del **titolo inserito** compare *(vedi sotto)* in **verde** su sfondo verde e la "spunta" **verde** sotto a "Stato", a significare che il titolo è stato **"salvato"** e **inserito** nella domanda di partecipazione. Nel settore Azioni disponibili compariranno le funzioni : Visualizza - Modifica **-** Elimina , identificate rispettivamente con i simboli che si possono attivare **cliccandoci** sopra se si vuole : *Visualizzare, Modificare, Eliminare* i **dati.**

B.1.1: Ulteriore abilitazione per la specifica classe di concorso

 $\circ$ 

Si procede all'**INSERIMENTO** di un **altro** Titolo *(se posseduto) ,* **ripetendo** la stessa procedura seguita nell'esempio precedente *(con le informazioni richieste e necessarie da rendere, che saranno diverse da titolo a titolo)* partendo sempre dal quadro **Altri titoli valutabili**, **fino** ad aver **inserito tutti** i Titoli posseduti che, nel quadro, compariranno con la scritta in **verde** su sfondo **verde** a testimonianza del **corretto inserimento** dei titoli nella domanda .

Terminato l'inserimento di tutti i titoli, nel quadro **Altri titoli valutabili** (qui a p.**19**) **cliccare** su **TORNA ALLA LISTA PRINCIPALE**. Si **torna** al quadro **Compila le sezioni** e in corrispondenza della sezione appena compilata, **comparirà** la **scritta** della sezione in **verde** su sfondo verde e la "spunta" **verde** sotto a "**Stato**" , a significare che la sezione compilata è stata **"salvata"** e **inserita** nella domanda di partecipazione.

Nel settore Azioni disponibili **compare sempre** la funzione **ACCEDI** e **cliccandoci** sopra si ritorna al quadro **Altri titoli valutabili** se **si vuole** ulteriormente **visualizzare, modificare, eliminare** quanto **inserito** per **ogni singolo Titolo .**

**\_\_\_\_\_\_\_\_\_\_\_\_\_\_\_\_\_\_\_\_\_\_\_\_\_\_\_\_\_\_\_\_\_\_\_\_\_\_\_\_\_\_\_\_\_\_\_\_\_\_\_\_\_\_\_\_\_\_\_\_\_\_\_\_\_\_\_\_\_\_\_\_\_\_\_\_\_\_\_\_\_\_\_\_\_\_\_\_\_\_\_\_\_\_\_\_\_\_\_\_\_\_\_\_**

**Compilazione della sezione : Titoli di preferenza**

#### *AVVERTENZE*

Come in tutti i concorsi pubblici, il **possesso** di determinati Titoli *(fissati per Legge)* dà luogo a **"preferenza"** *(in questo concorso, all'immissione in ruolo)* a **parità di merito** *(parità nel punteggio della prova d'esame)* o a **parità di merito e titoli** *(parità nel punteggio finale).* In questo Concorso dove per l'immissione in ruolo va considerato il punteggio raggiunto per **"merito e titoli"** *(punteggio della prova d'esame + punteggio dei Titoli)* la **"preferenza"** ha luogo/interviene se si verifica una **parità di merito e titoli** *(cioè nel punteggio finale);* in questo caso, per legge , la **preferenza** *(si viene immessi in ruolo)* è **determinata :**

**in primis** *dal numero dei figli a carico*, poi, eventualmente, da *avere l' età minore .*

#### **INSERIMENTO nella DOMANDA dei Titoli di preferenza POSSEDUTI**

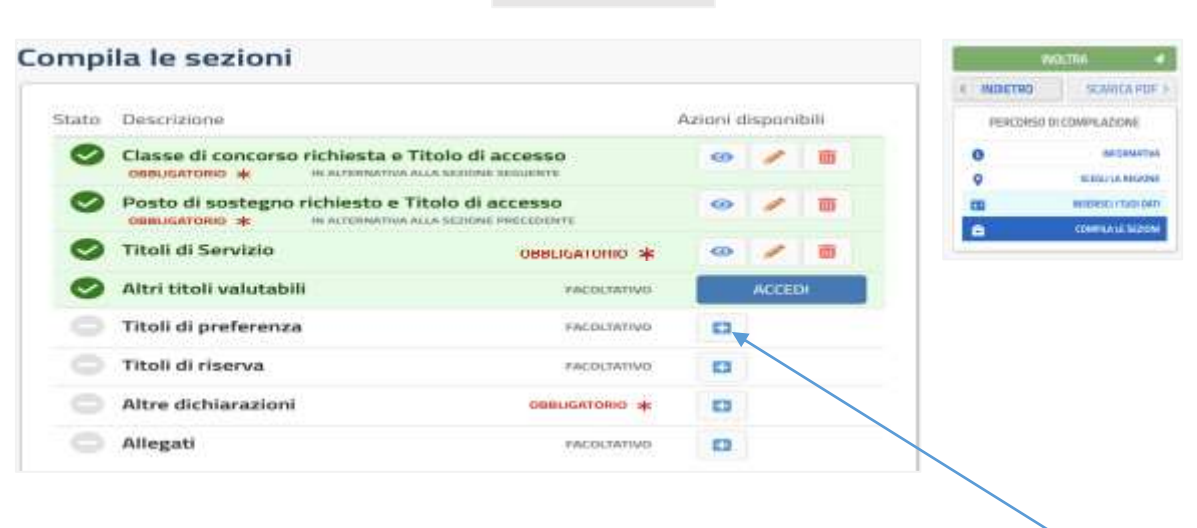

In corrispondenza della sezione da **compilare** , sotto Azioni disponibili **cliccare** su

**Compare** il quadro **Titoli di Preferenza ,**  con l'elenco di **tutti** i Titoli che danno luogo a **"preferenza"**

#### Nel Quadro

#### Titoli di preferenza

**II/La** 

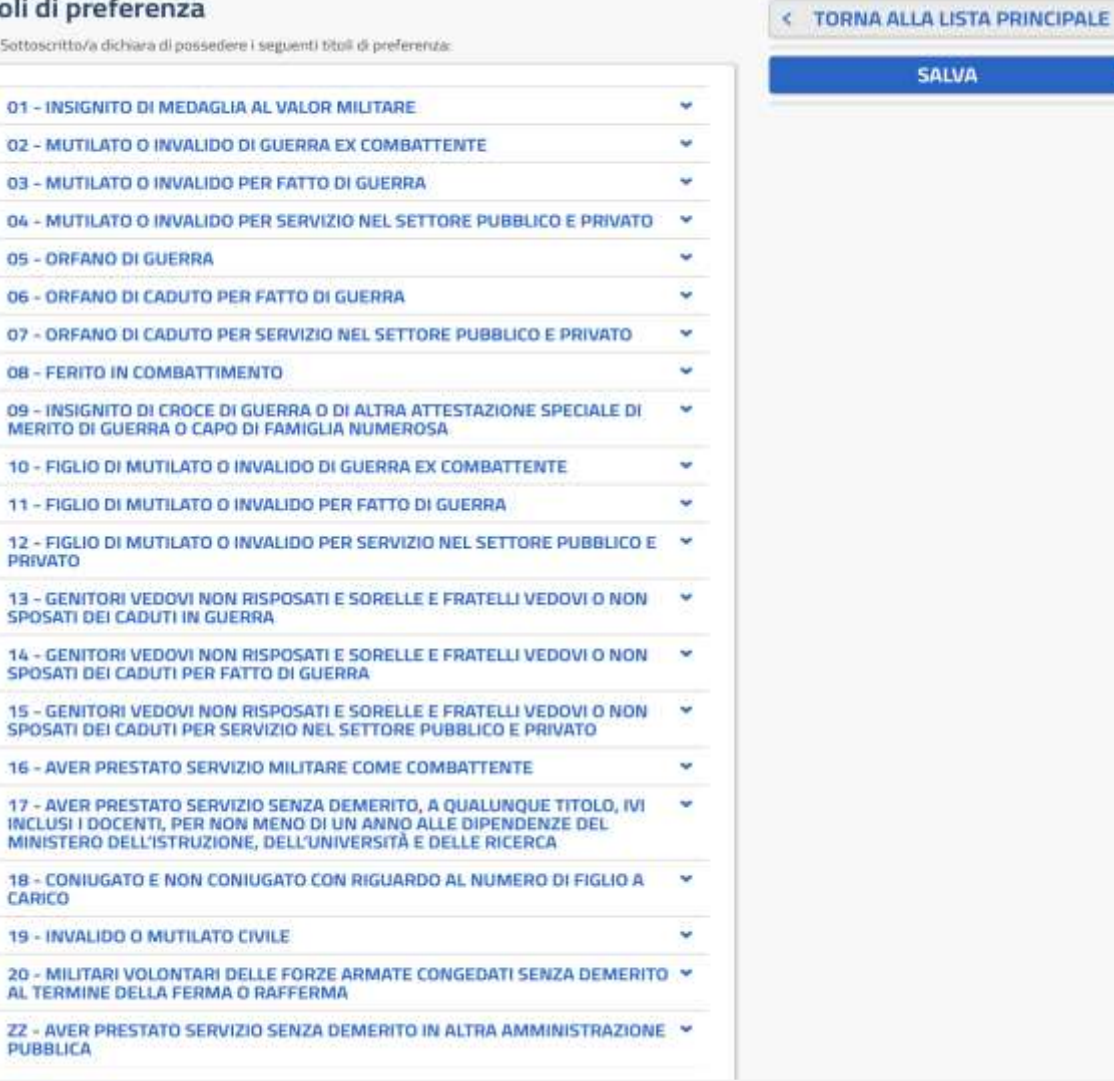

Per **inserire** i Titoli che si hanno, **cliccare** sulla "tendina" in corrispondenza al titolo da inserire; **compariranno** le informazioni che **vanno rese** per quel Titolo e un apposito "riquadro" in cui **mettere** la "spunta" per **inserire** il Titolo.

Da **inserire sicuramente** il Titolo **17**;prestare particolare attenzione ai Titoli **18** e **ZZ**

**Terminato** l'inserimento di tutte le preferenze **cliccare** su **SALVA**. Si **torna** al quadro **Compila le sezioni** e in corrispondenza della sezione appena compilata, comparirà : la scritta in **verde** su sfondo verde e la "spunta" **verde**, sotto a "Stato" , a significare che la sezione compilata è stata **inserita** nella domanda di partecipazione.

Nel settore Azioni disponibili compariranno i simboli  $\bullet$   $\bullet$   $\bullet$   $\bullet$   $\bullet$  che identificano le funzioni: **Visualizza - Modifica - Elimina**, che si possono attivare **cliccandoci** sopra se si vuole appunto : *Visualizzare, Modificare, Eliminare* i dati.

Ħ

### **Compilazione della Sezione : Titoli di riserva**

眨

*AVVERTENZE :* Come in tutti i concorsi pubblici, una quota parte di posti viene **"riservata"** ai candidati in **possesso** di determinati e particolari Titoli .

#### **INSERIMENTO nella DOMANDA dei Titoli di riserva POSSEDUTI**

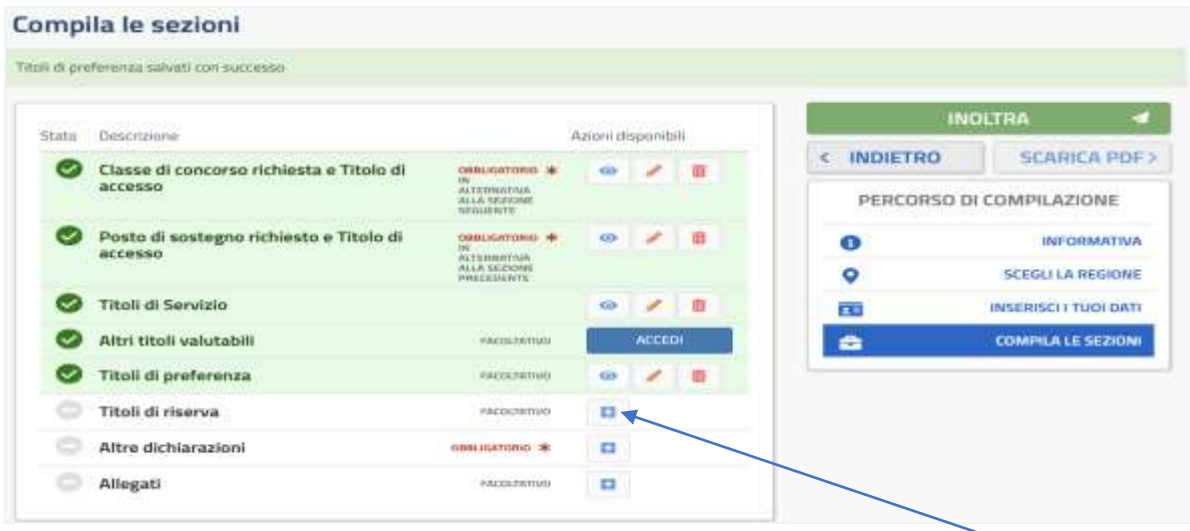

Nel quadro, in corrispondenza della sezione, sotto Azioni disponibili **cliccare** su

**Compare** il quadro con tutti i titoli che danno luogo a **riserva**

#### **Titoli di Riserva** II/La Sottoscritto/a dichiara di possedere i seguenti titoli di riserva: < TORNA ALLA LISTA PRINCIPALE - SUPERSTITI DI VITTIME DEL DOVERE/INVALIDI O FAMILIARI DEGLI INVALIDI O \* **SALVA** Ħ **DECEDUTI PER AZIONI TERRORISTICHE B - INVALIDO CIVILE DI GUERRA** ü C - INVALIDO DI GUERRA ŵ Per **inserire** i Titoli che si **D - INVALIDO PER SERVIZIO** w. possiedono, **cliccare** sulla E - INVALIDO DEL LAVORO O EQUIPARATI a "tendina" in corrispondenza del M - ORFANO O PROFUGO O VEDOVA DI GUERRA, PER SERVIZIO E PER LAVORO Titolo **da inserire**; **compaiono** N - INVALIDO CIVILE le informazioni che **vanno**  P - NON VEDENTE O SORDOMUTO **rese** e il riquadro in cui **mettere R - VOLONTARI IN FERMA BREVE O PREFISSATA** ü la "spunta" per l**'inserimento .ISCRIZIONE NEI CENTRI DI COLLOCAMENTO** w

#### **CHI NON POSSIEDE ALCUN TITOLO DI RISERVA, SALTI QUESTA SEZIONE**

**Compilare la Sezione : Altre dichiarazioni** 咚 nel **quadro** Compila le sezioni Titali di riserva salvati izm successi **INOLTRA** Stato Descrizione Azioni disponibili < INDIETRO **SCARICA PDF>** Classe di concorso richiesta e Titolo di  $60 - 200$ **M. dimanusiasis** accesso ALTERNATIVA PERCORSO DI COMPILAZIONE Posto di sostegno richiesto e Titolo di **SE dimensional COL**  $\overline{\phantom{a}}$ m **INFORMATIVA**  $\bullet$ ALTERNATION<br>ALLA SEZIONE ۰ SCOGLI LA REGIONE Titoli di Servizio di- $\lambda$ 市 INSERISCI I TUDI DATI ŢΧ OBBLIGATORIO \* Altri titoli valutabili **ENCOUTATIVE** ACCEDI **COMPILA LE SEZIONI**  $\bullet$ Titali di preferenza FROGENEIVO 60 m Titoli di riserva **ENCILYMENTS**  $\omega$ 一世 Altre dichiarazioni *GRUUGHTOWIE \*\**  $B - 1$ Allegati **ENGINEERO**  $\mathbf{a}$ 

In corrispondenza della Sezione da **compilare**, sotto Azioni disponibili , **cliccare** su

**Compare** il quadro contenente tutte le **dichiarazioni** da rendere

#### Altre dichiarazioni

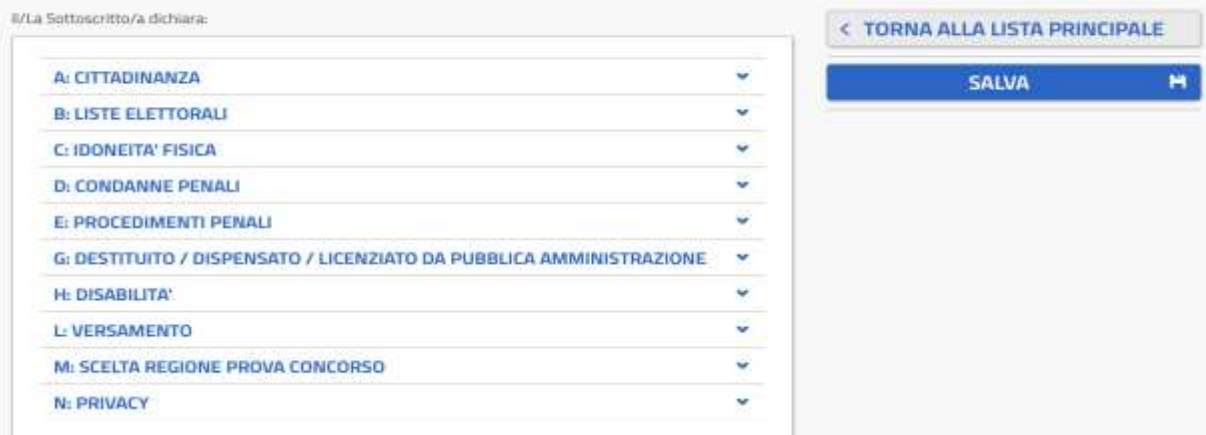

Per **rendere** le suddette dichiarazioni, **cliccare** sulla "tendina" in corrispondenza della dichiarazione da rendere; **compariranno** le informazioni che **vanno rese** per quella dichiarazione *(mettendo la "spunta", selezionando fra diverse opzioni quella corrispondente alla propria situazione, digitando,…) .*

**Come esempio ,** si riporta la **compilazione** della dichiarazione , **A** : **CITTADINANZA**

# **Cliccando** sulla "tendina" corrispondente**, compare** il quadro **J.A.a Settmonthy & Airbanne**

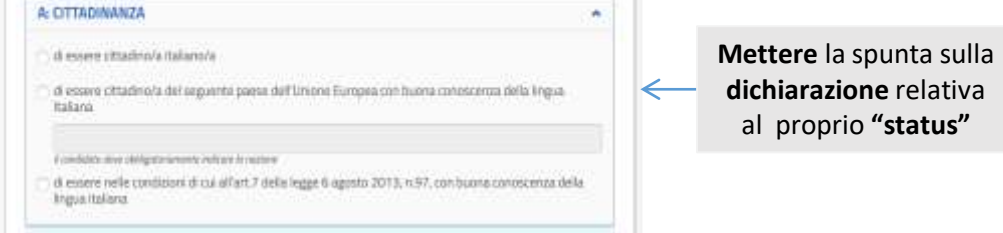

**Messa** la "spunta", nel quadro la scritta **A: CITTADINANZA** compare in **verde** con la spunta **verde** , a significare che la dichiarazione è stata acquisita correttamente . Chiudere la tendina della dichiarazione resa e **aprire** la "tendina" relativa alla successiva e **compilarla** con quanto viene richiesto, e così via per **tutte** le altre da **rendere.**

**ATTENZIONE** : Le dichiarazioni sono tutte **obbligatorie**, **tranne** quella relativa alla **disabilità**, che quindi è da **compilare solo se** si possiede*.* Per quanto riguarda la dichiarazione **M: SCELTA REGIONE PROVA CONCORSO,** va **selezionata** la Regione nella quale si vuole **svolgere** la prova d'esame *(qualora le condizioni epidemiologiche lo suggeriscano) e* che può essere la stessa **oppure** diversa da quella nella quale si è scelto di concorrere.

**Rese** tutte le dichiarazioni, nel quadro **Altre dichiarazioni , cliccare** su **SALVA**.

Si **torna** al quadro **Compila le sezioni**, e in corrispondenza della sezione appena compilata, comparirà : la scritta in **verde** su sfondo verde e la "spunta" verde, sotto a **"Stato"** , a significare che la sezione compilata è stata **inserita** nella domanda di **partecipazione.** Nel settore Azioni disponibili compariranno i simboli  $\bullet$  **i** identificano le funzioni **Visualizza - Modifica - Elimina**, che si possono attivare **cliccandoci** sopra se si vuole appunto : *Visualizzare, Modificare, Eliminare* i dati.

rð.

**Allegati**

La sezione è **facoltativa** e va utilizzata **solo** per allegare documenti relativi a condizioni non autocertificabili *(es. handicap L. 104/92; Invalidità Civile, ecc.)*

#### **Inoltro della DOMANDA** rs.

**Compilate tutte** le Sezioni che si vogliono compilare, nel quadro **Compila le sezioni,** le sezioni compilate **compariranno** con la scritta in **verde** su sfondo verde e la "spunta" verde sotto a "Stato" , a **significare** che le sezioni, così come compilate, **risultano effettivamente** e **correttamente inserite** nella Domanda .

#### Compila le sezioni

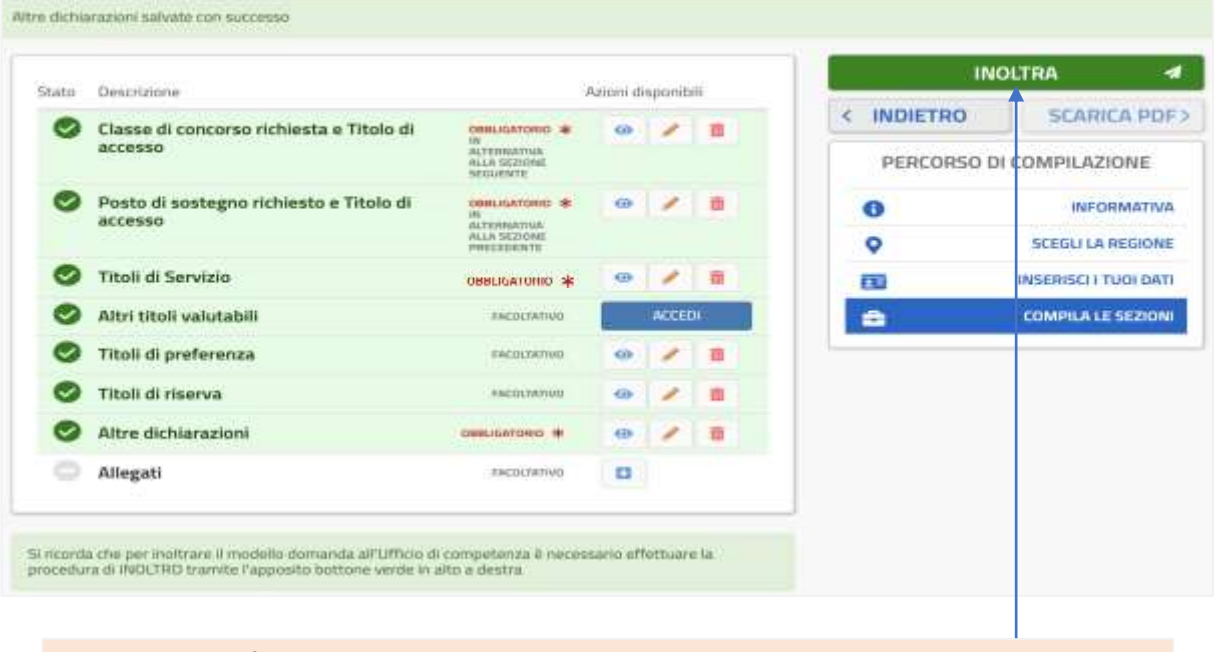

La Domanda è quindi **pronta** per essere **INOLTRATA . Cliccare** su **INOLTRA**

**Compare** il quadro in cui il Sistema per **inoltrare** la Domanda, **richiede** di rendere la seguente dichiarazione, **mettendo** la spunta nell'apposito "riquadro"

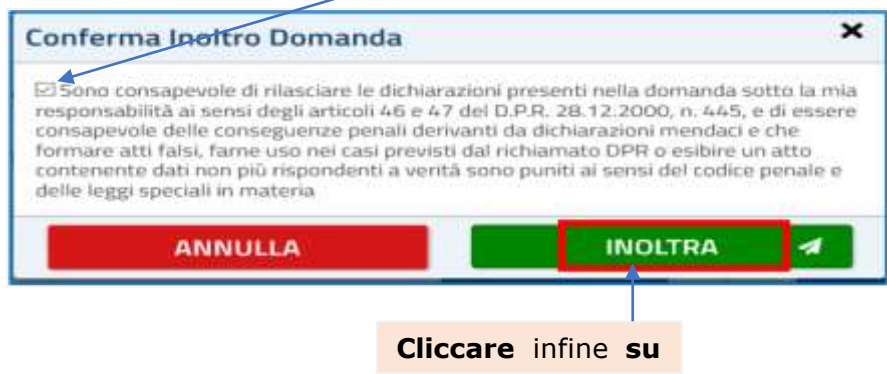

## Il sistema torna in **automatico** al quadro **Compila le sezioni**

#### Compila le sezioni

rs.

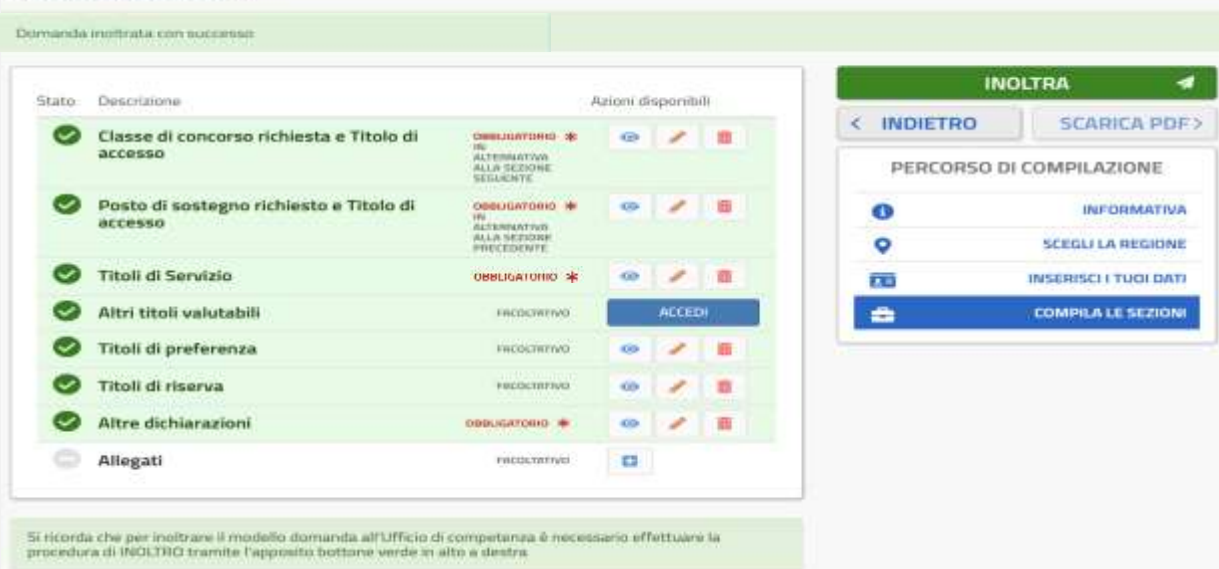

e nel quadro **compare : Domanda inoltrata con successo**a riprova che **l'INOLTRO è stato acquisito** dal Sistema

- In tutte le pagine della Domanda, dalla pagina **Home** di **"PROCEDURA STRAORDINARIA .."** in poi, lo **Stato della domanda** passerà da **BOZZA** a **INOLTRATA** ;
- La Domanda in formato **PDF** : **a)** viene **salvata** nella sezione "Domande presentate" del menù "Istanze" ; **b)** si può **visualizzare** *(per un ulteriore controllo di quanto acquisito dal Sistema e per stamparla)* **cliccando** *(nel quadro sopra)* su **SCARICA PDF** *;* **c)** viene **inviata** agli indirizzi di Posta Elettronica **dati** nella Sezione **"Recapiti"**

 $\overline{\phantom{a}}$  , and the contribution of the contribution of the contribution of the contribution of the contribution of the contribution of the contribution of the contribution of the contribution of the contribution of the

#### **Eventuali MODIFICHE nella Domanda DOPO l'INOLTRO**

Qualora **dopo** l'**INOLTRO** effettuato correttamente come sopra certificato, **occorra effettuare** una qualsiasi **modifica** a quanto **inserito** nella domanda , **bisogna :** *- annullare*, *tramite la funzione* **ANNULLA** *(nella pagina* **Home***)* **l'INOLTRO effettuato**; *- modificare*, *tramite la funzione* **Modifica** delle Sezioni ove occorre **fare** le modifiche; *- effettuare* un **nuovo** inoltro, con le **stesse** modalità seguite per il **precedente** ; *(NB: Le modalità specifiche, peraltro semplici, per effettuare quanto sopra, saranno fornite nei*

*singoli casi in cui ce ne sarà eventualmente bisogno) .*

#### **AVVERTENZA per la COMPILAZIONE "Passo dopo Passo"**

Poiché la **compilazione** della Domanda, come detto all'inizio, verosimilmente verrà effettuata in fasi e tempi **successivi** *(con quanto già compilato, acquisito e "salvato" dal Sistema di volta in volta),* per vostra comodità*,* **riassumiamo** la **procedura** da seguire ad **ogni "accesso" :**

- **- Entrare** nel sito del Miur ; **Cliccare** su **"Piattaforma Concorsi …."**; **Effettuare** il Login;
- *- entrati* nella pagina **"Lista istanze aperte**", all'Istanza **"Procedura Straordinaria…." cliccare** su **VAI ALLA DOMANDA ;**
- **-** *compare* il quadro **HOME Informativa** ; **cliccare** su **AVANTI**;
- **-** *compare* il quadro "Regione" ; **se già** compilato, **cliccare** su **AVANTI**;
- **-** *compare* il quadro dell'"Anagrafica" ; **se già** compilato, **cliccare** su **AVANTI**;
- **-** *compare* il quadro **Compila le sezioni** e compare così la situazione delle varie **sezioni** con la scritta in **verde** su sfondo verde e la "spunta" verde **se già** compilata ; **nel caso,** passare alla successiva **non** compilata *(avrà la scritta nera su sfondo bianco) e* compilarla , finché *(quelle che si vogliono compilare)* risultano tutte **compilate** *(tutte le scritte verdi).*
- **-** Dopo aver **ricontrollato tutte** le sezioni *(cliccando sulla funzione "Visualizza")* , **INOLTRARE** la Domanda .

 $\_$  , and the set of the set of the set of the set of the set of the set of the set of the set of the set of the set of the set of the set of the set of the set of the set of the set of the set of the set of the set of th

**Per Interrompere o Terminare ogni volta** *(quando si vuole)* **la Compilazione** In **ogni** pagina della Domanda **dopo** il **Login,** *all'estremo superiore a destra* (nella **fascia blu**), **compare** il proprio nome ; **cliccandoci** sopra , compare la funzione **ESCI** ; **cliccandoci ,** il sistema automaticamente riporta nella pagina **"Procedure concorsuali"** (quella con la **Lista Istanze Aperte** ), dalla quale :

- **-** si **può riprendere** la compilazione , **cliccando** su **VAI ALLA DOMANDA ;**
- **-** oppure **cliccando** ancora sul proprio nome e poi su **ESCI ,** il sistema porta al quadro **Login "vuoto"** , e si è così **"usciti"** del tutto dalla procedura di compilazione della domanda, e si può porre **termine** alla sessione di compilazione